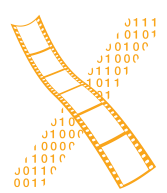

**Chair for Computer Science 10 (Media Computing and Human-Computer Interaction)** 

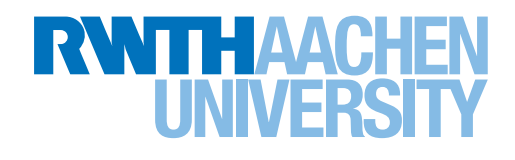

# Statlets: *Improving* Statistical Analysis with R

Bachelor's Thesis submitted to the Media Computing Group Prof. Dr. Jan Borchers Computer Science Department RWTH Aachen University

*by Michael Richard Ellers* 

Thesis advisor: *Prof. Dr. Jan Borchers* 

Second examiner: **Prof. Dr. Chat Wacharamanotham** 

Registration date: 16.03.2017 Submission date: 31,03,2017

## **Contents**

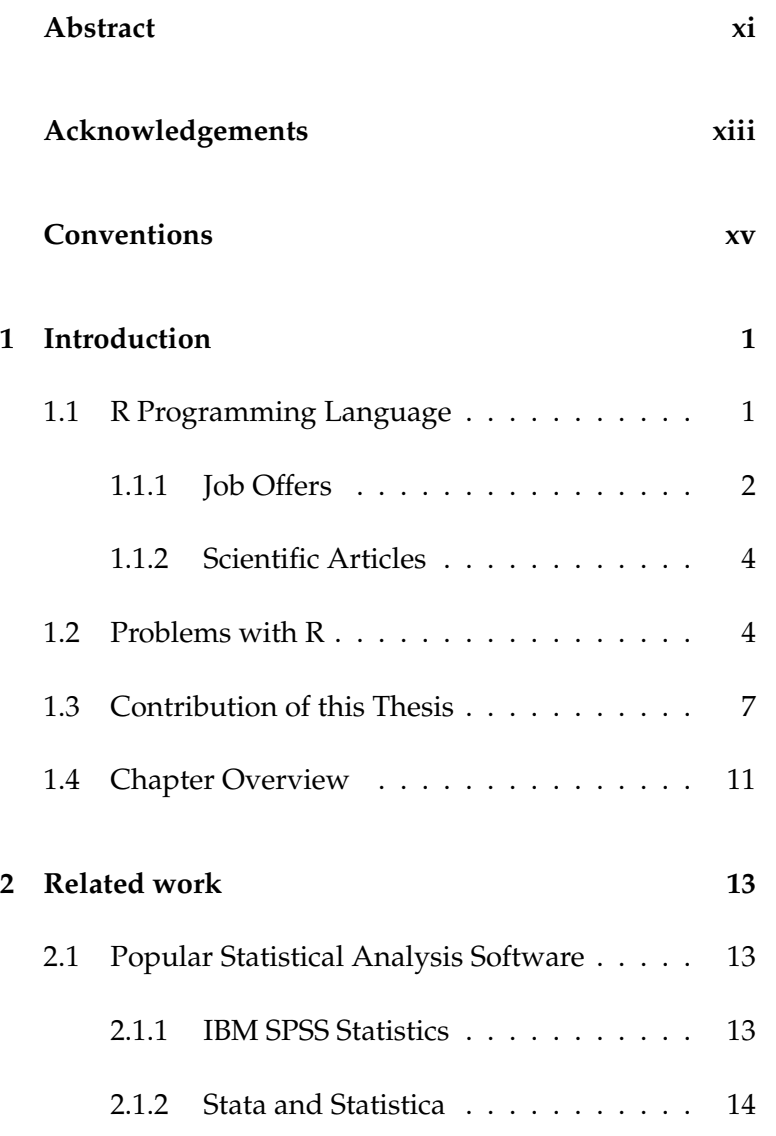

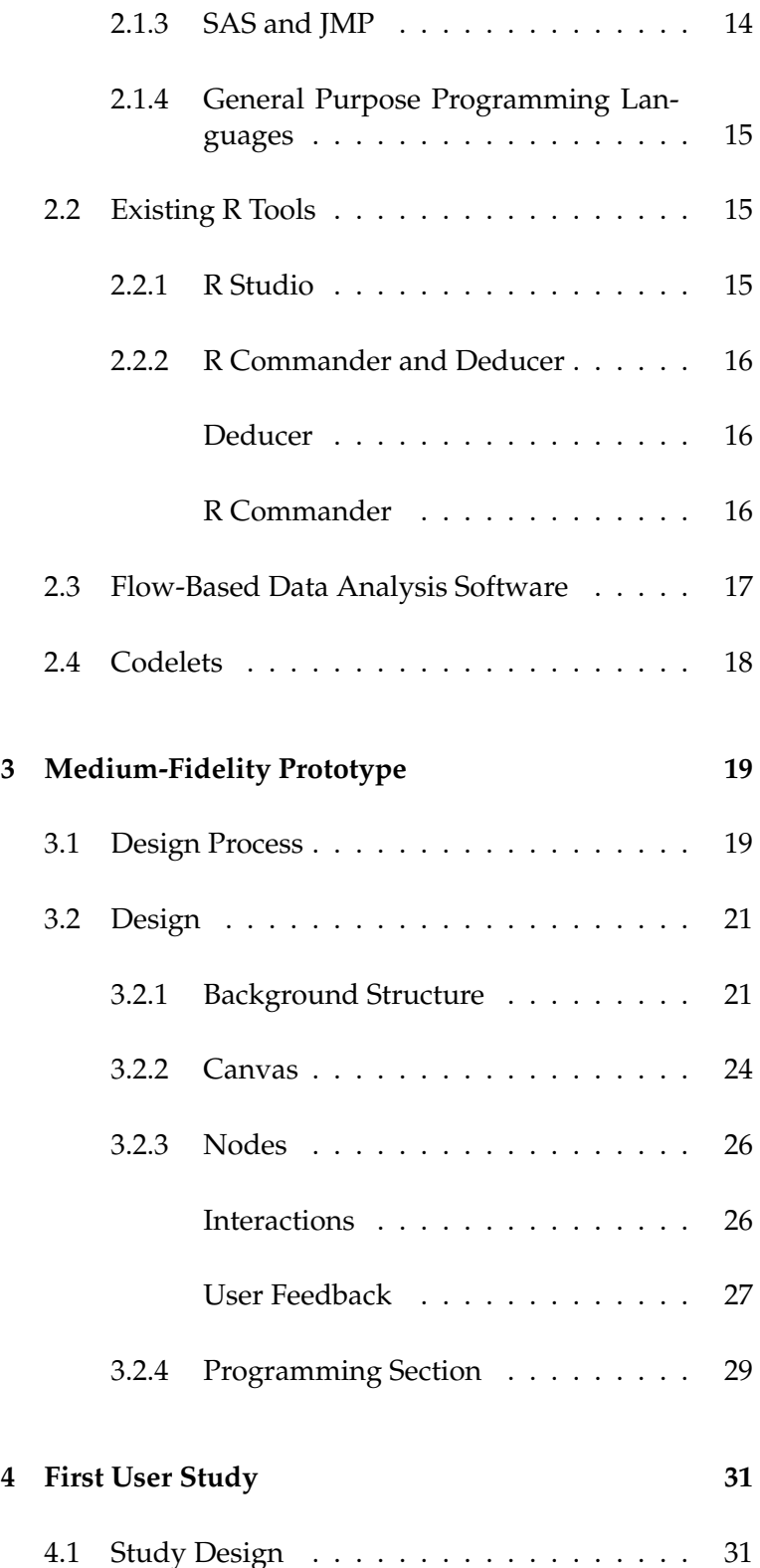

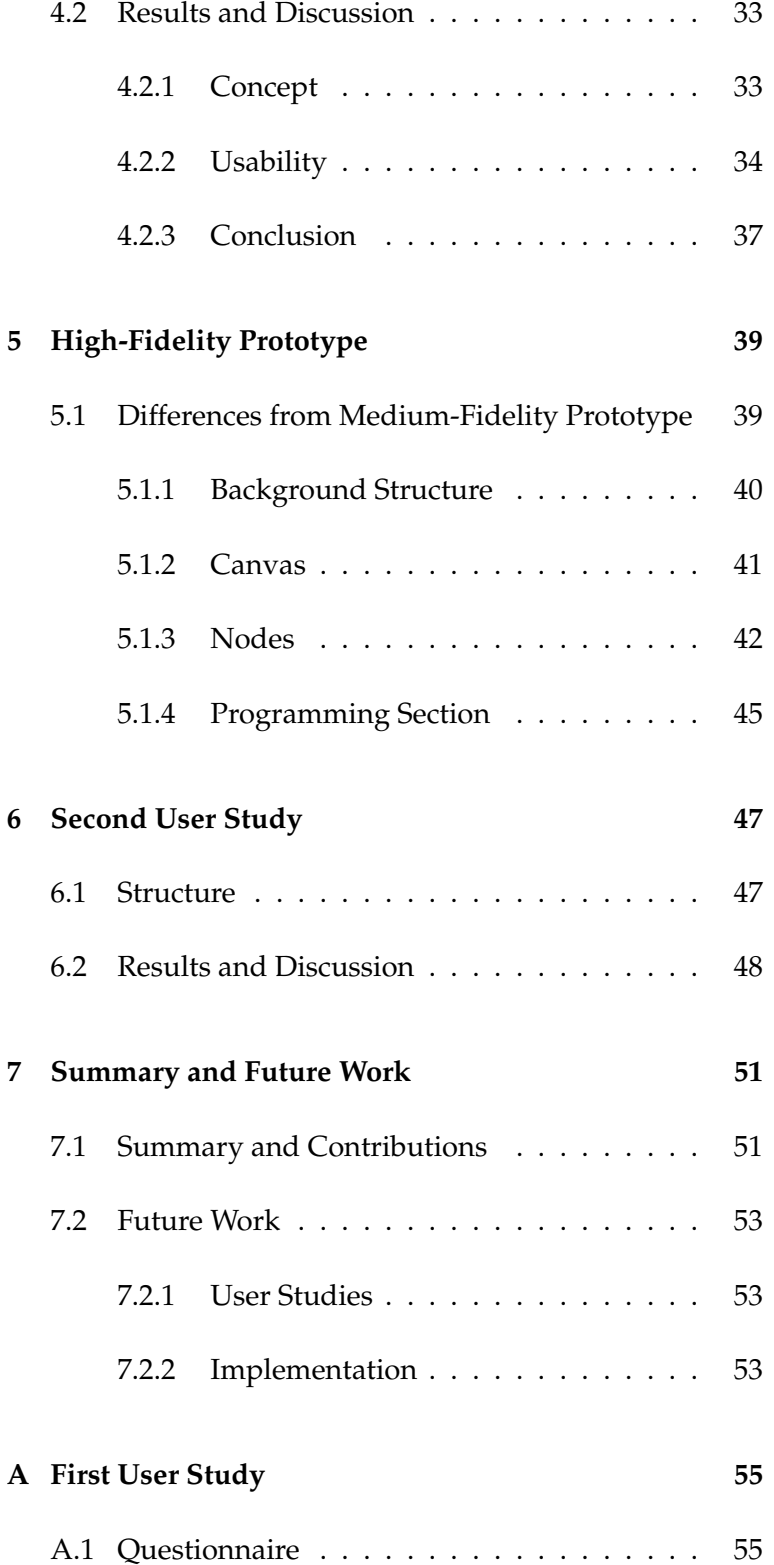

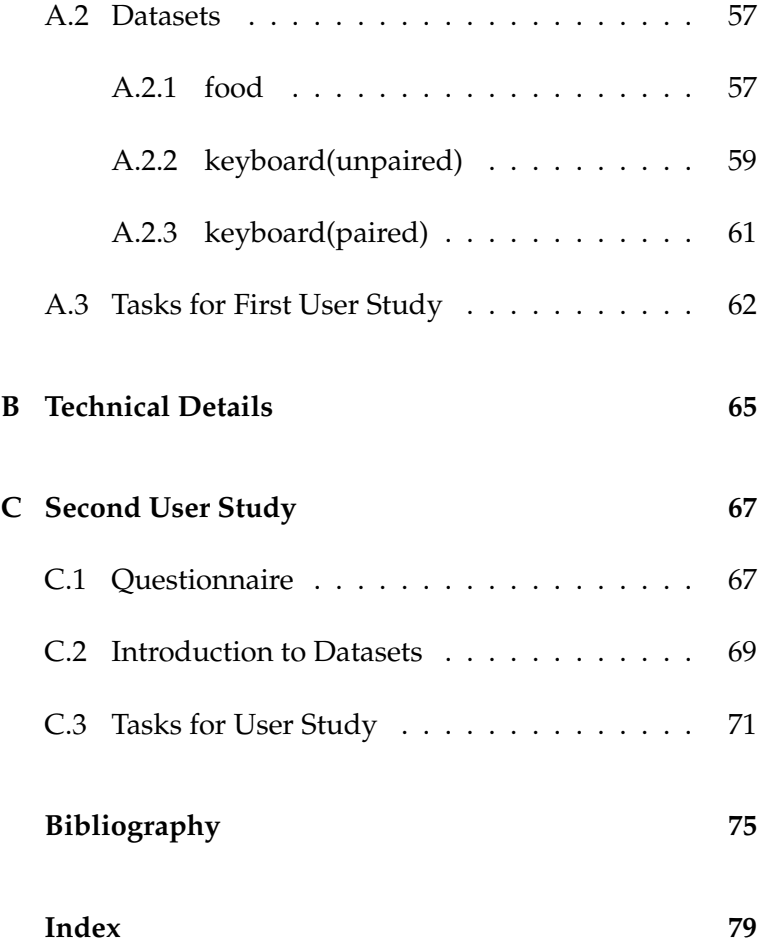

## **List of Figures**

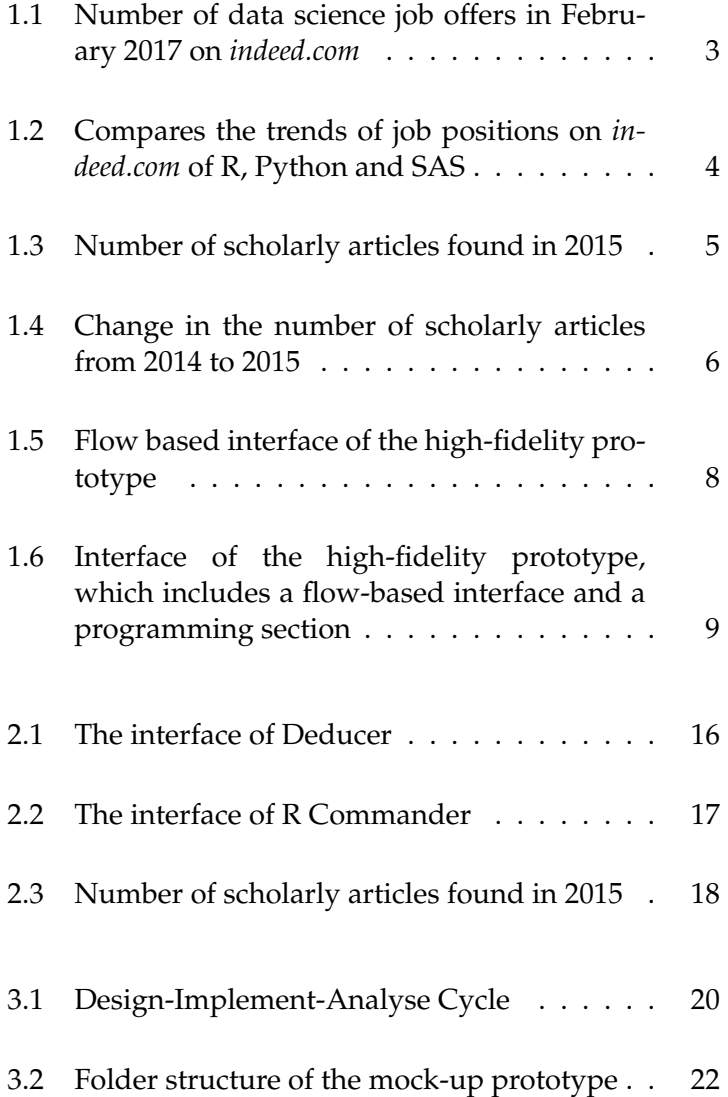

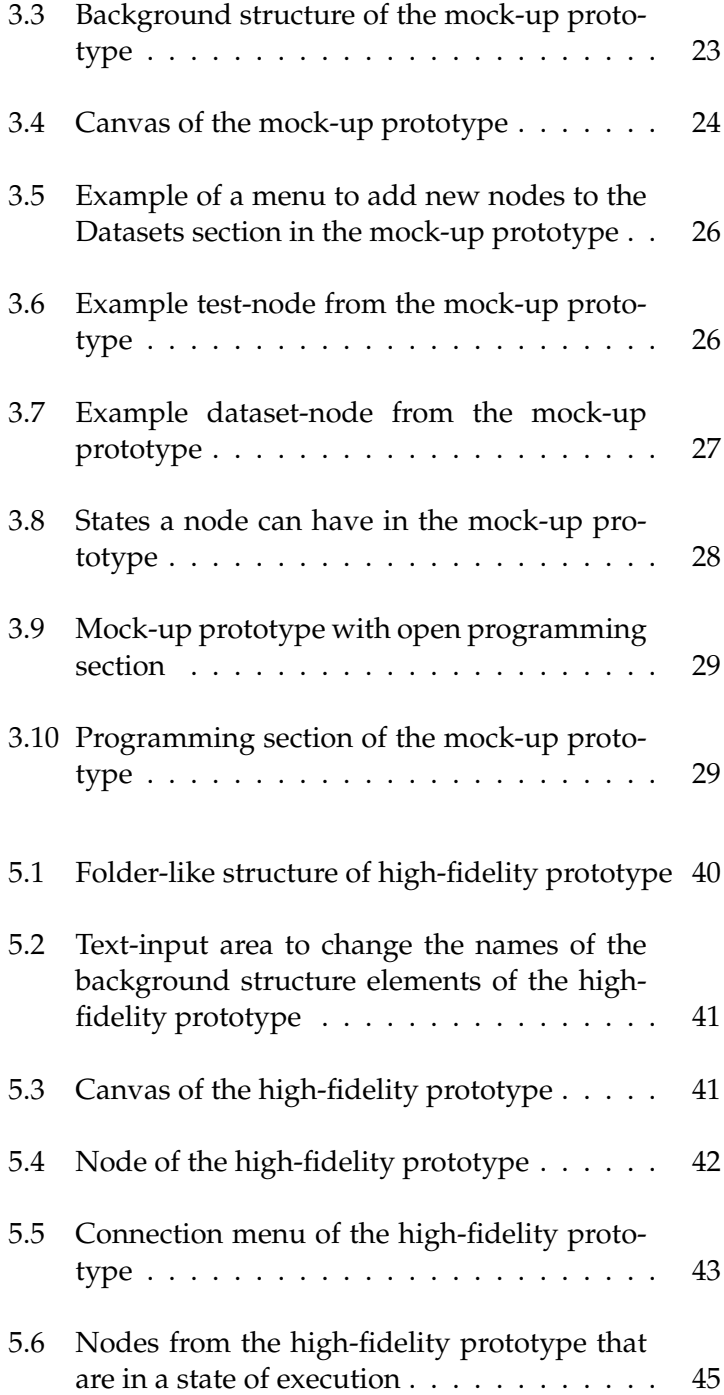

### <span id="page-8-0"></span>**Abstract**

Statistical analysis is widely used. It influences everybody's daily life. For example, the way diseases are treated is often based on the analysis of statistical data. Therefore, it is very important that analyses are done correctly.

R is one of the most popular tools for statistical analysis [\[Muenchen, 2012\]](#page-89-0). The greatest advantages of R are that it is free to use and new analysis methods are usually implemented faster than in other statistical analysis tools. R is also more flexible than other tools since it is a fully functional programming language and advanced users can implement their own methods. Thus, it is a good tool for statistical analysis.

However, the workflow of programming in R can be improved. For example, users do not have an overview of the steps done during the analysis and, hence, often can not recall all of them. This is likely to cause mistakes in the interpretation of the results. The user can, for example, forget about used assumptions or data cleaning methods which have to be considered. So there is room for improvement.

This thesis discusses a new programming environment for R, called Statlets. It has an integrated flow-based user interface. That means, each step is displayed as a box and the boxes are connected by arrows to show the data flow between them. This gives the user an overview of the steps to prevent him from forgetting about any steps he has done during the analysis. It also enforces a modularised code structure to improve flexibility and reusability. Additionally, the programming is aided by a new method of interacting with inputs and outputs of a function to improve the overview of the function and the coding speed. With these methods, Statlets plans to improve the workflow.

This thesis discusses two user studies, which are conducted with prototypes of Statlets. They show that Statlets can be used to perform statistical analysis tasks.

### <span id="page-10-0"></span>**Acknowledgements**

First of all, I would like to thank my supervisor Krishna Subramanian for his consistent support with feedbacks and advises.

I thank Prof. Dr. Borchers for supervising my thesis and Prof. Dr. Chat Wacharamanotham for being my second examiner.

Special thanks to everyone who participated in the two user studies. Thank you for investing your time and for the constructive feedback.

Finally, I want to thank everyone who proofread this thesis.

Thank you!

### <span id="page-12-0"></span>**Conventions**

Throughout this thesis we use the following conventions.

#### *Text conventions*

Definitions of technical terms or short excursus are set off in coloured boxes.

**EXCURSUS:** Excursus are detailed discussions of a particular point in a book, usually in an appendix, or digressions in a written text.

Source code and implementation symbols are written in typewriter-style text.

myClass

The whole thesis is written in British English.

Definition: *Excursus*

### <span id="page-14-0"></span>**Chapter 1**

### **Introduction**

Statistical analysis becomes more and more important in a world that gathers more and more data. It is important for researchers, but nowadays also many companies create statistics to improve their decision making. Even politicians use statistics to justify their arguments.

#### <span id="page-14-1"></span>**1.1 R Programming Language**

One of the most popular tools for statistical analysis is  $R$ . R is one of the most R is a programming language and environment specifically designed for data analysis.

It has many benefits. It is open source and, hence, free R is free, new whereas many other statistical analysis tools cost money. Furthermore, new methods for statistical analysis are usually implemented faster for R than for other statistical analysis software. R is also very flexible since it is a fully functional programming language and advanced users can implement their own methods.

These benefits of  $R$  are probably the reason for its popular- $R$  is popular ity. This section shows that R is popular.

popular statistical analysis tools

methods are

implemented quickly and it is a fully functional programming language However, it is not an easy task to find out how popular a software is. The most straightforward idea would be to compare the number of times a software was purchased. Though, this is not possible since some tools, like R, are free and users can download them several times and some cost money and a user does not buy the same product several times.

Nonetheless, there are many statistics that analyse different aspects of the popularities of statistical software tools. Even though none of the methods can be expected to be exact, they all demonstrate that R is among the most popular tools for statistical analysis. Hence, one can be certain that R is popular. The two most meaningful statistics are presented here.

#### <span id="page-15-0"></span>**1.1.1 Job Offers**

One way to measure the popularity of a software tool is to analyse the number of job offers that include the software in their description.

Robert A. Muenchen analysed the popularity of software tools in job offers in the field of data science. ([\[Muenchen,](#page-89-0) [2012\]](#page-89-0), [\[Muenchen, 2017b\]](#page-89-1)). Statistical analysis is a part of data science and, hence, this analysis can give an impression of the popularity of R.

Muenchen describes an analysis of job offers in February 2017 on *indeed.com*. This website is a search engine for jobs and operates worldwide. It is the job website with the highest traffic in the United States. Thus, analysing job offers from this website is a good measure of the popularity of tools.

It was searched for each of the well-known data analysis software tools and a number of keywords that relate to data analysis were added to these searches. [\[Muenchen, 2017a\]](#page-89-2) describes how the analysis is done in detail. So jobs that are not related to data analysis are not considered.

<span id="page-16-0"></span>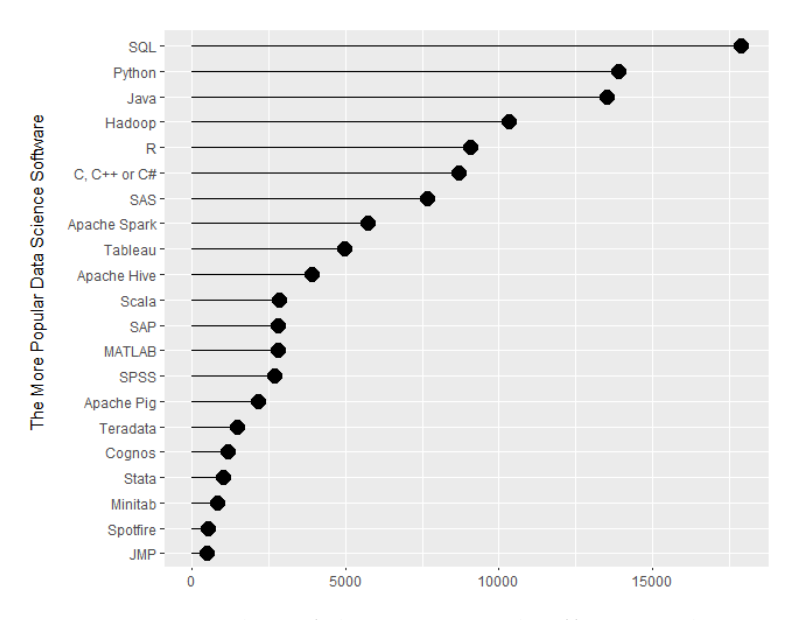

Figure 1.1: Number of data science job offers in February 2017 on *indeed.com* that include each software in their de-scription. (Source: [\[Muenchen, 2017b\]](#page-89-1))

The results can be seen in figure [1.1.](#page-16-0) The figure shows a list of the most popular software tools and the number of times they are used in job offers.

It can be seen that R is among the top five most popular tools in the field of data analysis. This suggests that R is also popular for statistical analysis.

[\[rev, 2017\]](#page-88-1) compares the popularity of R, Python and SAS for statistical analysis in the last 5 years. It also investigates job offers on *indeed.com*, but in this case, only the keyword "statistics" is added to the search.

Figure [1.2](#page-17-2) displays the result of that analysis. It shows that R is more popular than Python and SAS. Furthermore, the trend suggests that the popularity of R will increase in the future.

Concluding, the analysis of job offers suggests that  $R$  is a  $\qquad$  Job offers suggest popular tool and its popularity is likely to increase in the future.

that R is popular and its popularity will increase in the future

<span id="page-17-2"></span>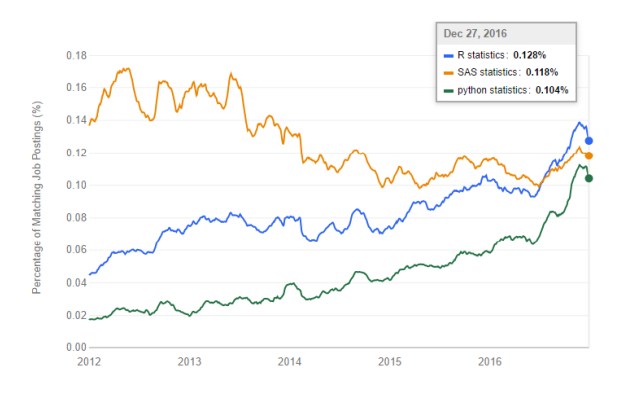

**Figure 1.2:** Compares the trends of job positions on *indeed.com* of R (blue), Python (green) and SAS (orange) (Source: [\[rev, 2017\]](#page-88-1)).

#### <span id="page-17-0"></span>**1.1.2 Scientific Articles**

Another method, to measure the popularity of statistical analysis tools, is to analyse which tools are used for scientific articles.

R is widely used in Figure [1.3](#page-18-0) shows the number of scientific articles from 2015 scientific papers that used each software package. SPSS is the most popular one followed by R and SAS. Thus, in scientific papers R is among the most popular software tools as well.

The popularity of R in Figure [1.4](#page-19-0) shows the changes in the popularity of those scientific papers will probably increase tools from 2014 to 2015. The popularity of R increases and of SPSS, the most used tool, decreases. Just like the analysis of job offers, the analysis of scientific papers suggests that the popularity of R will increase in the future.

> Concluding, all statics shows that R is a popular tool for statistical analysis. Furthermore, the trends suggest that R will become even more popular in the future.

#### <span id="page-17-1"></span>**1.2 Problems with R**

R has issues Although R is very popular, there are problems. We identified a number of issues with statistical analysis in R:

<span id="page-18-0"></span>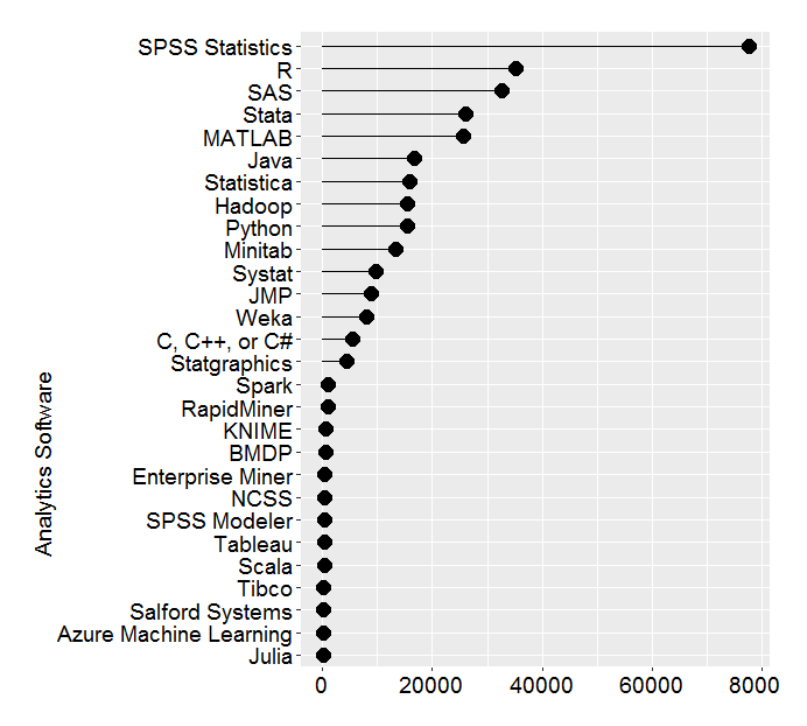

**Figure 1.3:** Number of scholarly articles found in 2015 that used each software ([\[Muenchen, 2017b\]](#page-89-1)).

- 1. **It is difficult to organise collaboration in writing code in R.** R does not encourage a modularised code structure. Thus, it is complicated to distribute tasks between programmers. To work together developers have to agree on strict conventions of the code structure. This creates additional work. It also can lead to problems in the integration of the different parts if the conventions are not followed exactly or not designed properly.
- 2. **It can be difficult to integrate new methods in existing analysis procedures.** R has the benefit that new analysis methods are implemented quickly. However, this can also lead to problems. Especially researchers are always required to keep up with all new developments to be able to compare their data with other researchers. Integrating a new function in an existing analysis workflow is not always easy since it can require changes in the whole analysis procedure. For example, they can require a different preprocessing. So integrating new methods can be time-consuming.

<span id="page-19-0"></span>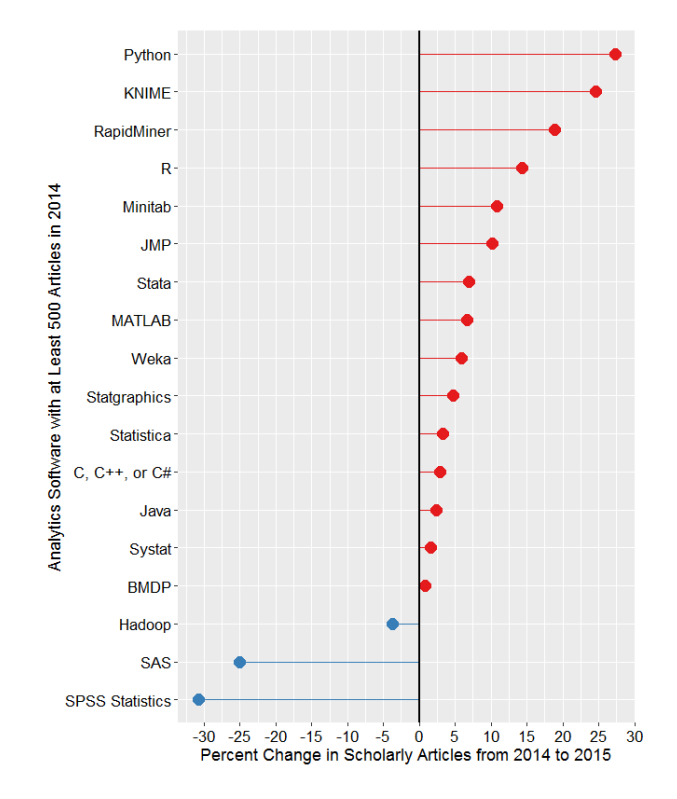

**Figure 1.4:** Change in the number of scholarly articles using each software from 2014 to 2015 (Source: [\[Muenchen,](#page-89-1) [2017b\]](#page-89-1)).

3. **The use of the interactive console can lead to a number of problems.** Users can do their whole statistical analyses in the console. This seems to be convenient but encourages to experiment and hard-code values. Since the user does not have an overview of what he has done it can lead to mistakes.

Furthermore, doing the analysis in the console it can not be reused. If the same or a similar analysis has to be done in the future the user has to write it again.

It is also good to have the exact analysis procedure saved since in statistical analysis it is important that all steps are remembered and considered in the analysis.

The user can, of course, convert the analysis into a file after he finished it, but this creates unnecessary additional work. It is better to directly implement the analysis procedure in a file.

- 4. **R is difficult for beginners.** R is a fully functional programming language and users have to learn it to be able to conduct statistical analysis with it.
- 5. **It is easy to forget about steps that are done during the analysis, which can lead to mistakes in the interpretation of the results.** If the analysis includes very few steps this should not be a problem. However, if the analysis is more complex, e.g. including multiple preprocessing steps, it is not easy to keep track of all of the steps.

This can lead to mistakes in the interpretation. For example, approximations or assumptions made within the analysis can be overlooked.

#### <span id="page-20-0"></span>**1.3 Contribution of this Thesis**

This thesis demonstrates a new concept to improve the We developed a new workflow when conducting statistical analysis with R. An improved workflow reduces the cost in time and resources. Additionally, it makes the analysis easier and less prone to errors. The new concept focuses on solving the problems of R that are discussed above.

The target group are people who want to conduct statistical The target group are analysis with R and have at least basic knowledge in R and statistical analysis. It is meant for fairly inexperienced users and experts alike.

To be able to test the new concept, we developed a pro- We implemented the gramming environment that implements it. This programming environment is called Statlets. To explain how we intend to solve the problems with Statlets we have to discuss the concept first.

Statlets is a programming environment that integrates a Statlets integrates a data flow based user interface. Figure [1.5](#page-21-0) shows a screenshot of the interface of the second prototype. Each green

concept that aims to solve the problems discussed above

people with knowledge in R and statistical analysis

concept in the programming environment Statlets

data flow based user interface

<span id="page-21-0"></span>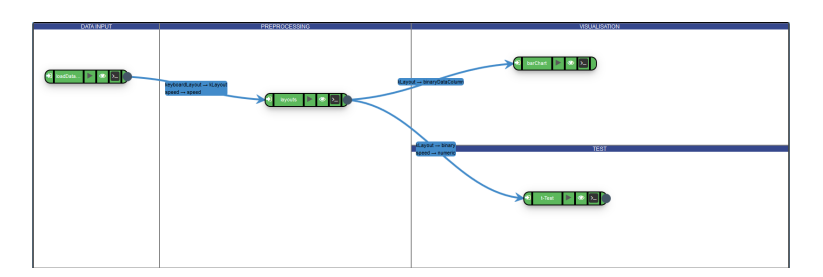

**Figure 1.5:** Flow-based interface of the high-fidelity prototype.

box contains some part of the code. The boxes in the graph are called *nodes* since they resemble nodes in a graph (This kind of graph that consists of nodes and edges and not the graph of a function). The connections between the nodes show which node uses the output of which other node as its input. However, a node does not have to use the whole output of its input-nodes but can select single elements like columns from these outputs. This concept creates a wellstructured analysis and enforces a modularised code structure. It also makes changing the analysis structure easy.

To give an example, we discuss the analysis that is shown in figure [1.5](#page-21-0) in detail. The left most node in the figure loads a dataset. This is then passed to the node in the middle. That is shown in the interface by the arrow that connects these nodes. The node in the middle removes rows that are not needed for the analysis. The node on the top-right displays a bar plot of some part of the data and the one in the bottom-right performs a t-Test. They both get their inputs from the output of the node that reduces the dataset. This is shown by the arrows that connect it to these nodes. However, they only use the columns that are needed for the tasks as inputs.

the flow-based interface is included in a programming environment

The innovation is that This concept of a flow-based data analysis is not new, however, the innovation is that it is a programming environment. Thus, the user programs the nodes within the tool (Figure [1.6\)](#page-22-0). Other flow-based data analysis tools use predefined nodes. Most can include nodes that users coded themselves but the coding has to be done outside of the tool. A flow-based user interface integrated in the program-

<span id="page-22-0"></span>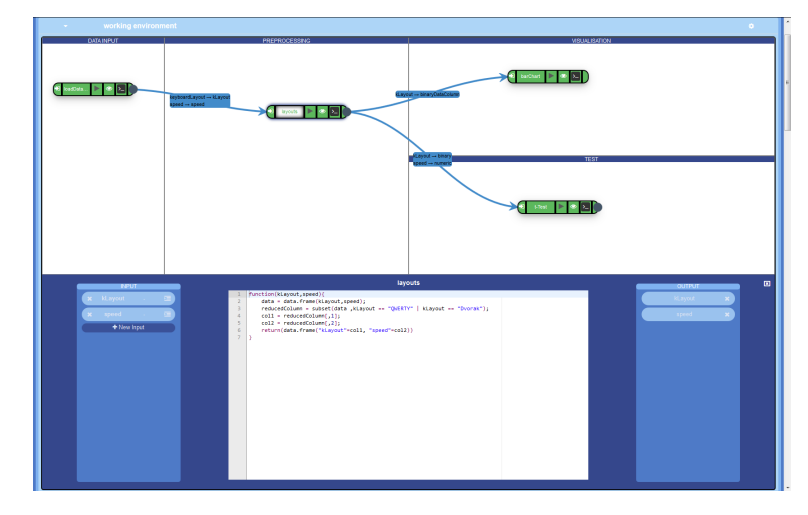

**Figure 1.6:** Interface of the high-fidelity prototype, which includes a flow-based interface and a programming section

ming environment allows the user to see the structure of his analysis while coding. This give a better overview of the process.

Additionally, the programming section has inputs and outputs displayed next to the programming editor. The inputs are displayed on the left side of the editor and the outputs on the right side. The user can interact with them. The way it works is described in more detail in the description of the first prototype in chapter [3.](#page-32-0)

It creates a perceptual analogy between the programming labor inputs and outputs section and the node. The node also gets its inputs on the left and has its outputs on the right side. Additionally, this improves the overview and by interacting with the inputs and outputs the user can increase his programming speed.

With this innovative concept we want to solve the discussed problems of statistical analysis with R. In the following we describe how Statlets tackles these problems:

1. It is difficult to organise collaboration in writing Statlets makes it **code in R.** With Statlets it is very easy to organise collaboration since the program enforces a modularised code structure. So it is clear how to distribute tasks:

displayed next to the programming editor create a perceptual analogy to the node

> easy to organise collaboration

One node is coded by one person. Furthermore, programmers do not have to agree on conventions since these are defined by the programming environment.

Additionally, because single columns from the output of a node can be selected as inputs, nodes do not have to be designed around the exact structure of a dataset.

All of these advantages make it easy to merge the work of different programmers.

- New methods can be 2. **It can be difficult to integrate new methods in ex**integrated easily **isting analysis procedures.** The integration of new methods is easy in Statlets. A new method can be implemented in a StatLet and integrated by connecting it to the required inputs. Furthermore, if changes in the whole workflow are required this can be done by simply changing connections between Statlets. So no major restructuring of code is necessary.
	- Statlets does not 3. **The use of the interactive console can lead to a number of problems.** These problems do not occur in Statlets since it does not allow interactive use of the console. Thus, it forces the programmer to write proper functions.
	- The structure and 4. **R is difficult for beginners.** With Statlets the user still has to learn R. Though, the beginner is supported by the provided structure. Furthermore, by using nodes that are programmed by other people, beginners can focus on a subtask, like programming one step in the analysis. So they do not have to learn all steps of a statistical analysis procedure, at once but can do it step by step.
		- The flow-based 5. **It is easy to forget about steps that are done during the analysis, which can lead to mistakes in the interpretation of the results.** Statlets tackles this problem by giving an overview of all steps that are done in the flow-based user-interface. So the user can see the steps and how they are connected as a visual graph with is easy to memorise for the human brain. Additionally, the user can look up the steps at a glance. So the chance that a user forgets about steps that are done in his analysis is likely reduced.

allow interactive use of the console to solve the problems with it

the opportunity to learn step by step makes Statlets easier for beginners

interface helps the user to remember the steps of his analysis procedure

#### <span id="page-24-0"></span>**1.4 Chapter Overview**

In the next section, we discuss the related work that influenced the design of Statlets. After that, a medium-fidelity mock-up prototype is discussed in detail. This prototype is used for the first user study that is presented after that. This user study focuses on usability aspects to improve the next prototype. The next prototype is a high-fidelity software prototype. This prototype is used for the second user study which is presented after the prototype. The aim of this user study is to show that Statlets can be used for statistical analysis. However, it does not proof that Statlets solves the problems that are discussed above. This validation will be part of future work. This is discussed in the last chapter after a summary is given.

### <span id="page-26-0"></span>**Chapter 2**

### **Related work**

In the previous chapter, we discussed the motivation for this thesis. We showed that R is among the most popular tools for statistical analysis and identified problems that R has. After that, we presented the concept behind Statlets and how it intends to solve these problems.

This chapter discusses the software tools that influenced the concept and design of Statlets. First, we describe other statistical analysis software tools. Then we discuss existing tools for R. In the last section we describe Codelets, which influenced the design of the interactive input and output displays next to the programming editor.

#### <span id="page-26-1"></span>**2.1 Popular Statistical Analysis Software**

Statlets aims to improve R. However, we looked at many other data analysis tools for inspiration.

#### <span id="page-26-2"></span>**2.1.1 IBM SPSS Statistics**

The most used statistical analysis software is IBM SPSS SPSS is easy to use Statistics. The data is displayed in a GUI and analysis methods can be selected in the menu. So SPSS is made for users

and is designed for users without programming experience with no programming experience and it emphasises that it is easy to use. Thus, it is a good tool for beginners.

It can be difficult for For a user who has advanced knowledge in statistics, it can be difficult to make the program perform the exact analysis that the user wants. There are options to integrate functionalities using other programming languages like R and Python but this is quite cumbersome and includes restarting the system. In this case, it is probably easier for users to use these programming languages directly. In addition, this also saves money since SPSS is not a free software.

#### <span id="page-27-0"></span>**2.1.2 Stata and Statistica**

Stata and Statistica As for SPSS, one has to pay for Stata and Statistica. They are are similar to SPSS quite similar to SPSS. They appear to be a bit more complicated to use but, therefore, more flexible.

#### <span id="page-27-1"></span>**2.1.3 SAS and JMP**

programming language

similar popular tool to R methods are implemented faster and it has more methods but SAS methods are verified

the data while SAS is for in-depth analyses

SAS has a The SAS software has, like the tools discussed above, the option to perform analyses by selecting them in the menu. However, the strength of SAS is its own programming language, which allows for in-depth analyses.

SAS is the most This makes the SAS software the most similar statistical analysis software to R. However, there are differences.

R is free, new R is free, while SAS costs money. In exchange, methods provided for SAS are verified while R relies on methods coded by users and, thus, the methods are not verified. Therefore, new statistical methods are implemented much faster in R. Additionally, it leads to a greater amount of available packages for R than for SAS.

JMP is for exploring JMP is like the SAS software developed by SAS Institute. Analyses can be done by selecting methods in a menu. Though, it also has its own scripting language and it can run SAS programs. However, there are differences between

experienced users to make SPSS do what

they want

the SAS software and JMP. JMP focuses on exploring the data. So the user can easily switch between different visualisations to get to know the properties of the data. Though, JMP can not perform in-depth analyses like SAS.

#### <span id="page-28-0"></span>**2.1.4 General Purpose Programming Languages**

Statistical analysis can also be done by software that is not General purpose specifically designed for the task. General purpose programming languages can also be used.

The most popular ones are Java, Python, C, C#, C++. Matlab is not a general purpose programming language. However, it is not developed for statistical analysis either. Thus, in this context, it works similarly like general purpose programming languages.

These programming languages are often used for imple- They are often used menting new statistical analysis methods. For example R packages are often written in C to make them efficient.

However, they have fewer existing methods for statistical They have fewer analysis available. Statistical methods analysis available.

#### <span id="page-28-1"></span>**2.2 Existing R Tools**

R is not an easy programming language and there are a couple of tools that make the usage of R easier.

#### <span id="page-28-2"></span>**2.2.1 R Studio**

The R Studio is an integrated development environment. It includes a code editor and debugging tools. Additionally, it has a visualisation tool to visualise datasets and graphs within the program.

programming languages can be used for statistical analysis

to implement new methods

<span id="page-29-3"></span>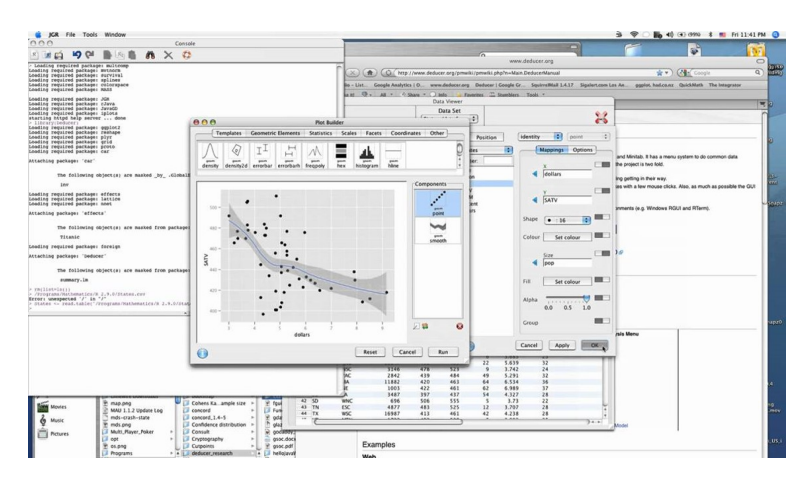

**Figure 2.1:** The interface of Deducer

#### <span id="page-29-0"></span>**2.2.2 R Commander and Deducer**

R Commander and Deducer[\[Fellows et al., 2012\]](#page-89-3) and R commander [\[Fox, 2005\]](#page-89-4) Deducer are designed for beginners are designed to make using R easier for beginners and people who can not program.

#### <span id="page-29-1"></span>**Deducer**

Deducer has a SPSS Figure [2.1](#page-29-3) shows the typical user interface for Deducer. Delike user interface ducer is a GUI for R for people who can not program. A user can use basic functionalities of the language by selecting functions in the GUI. It still has a console where one can enter commands but it is primarily used for outputs and does not encourage to write commands.

#### <span id="page-29-2"></span>**R Commander**

R commander R Commander, however, does that. It helps the user to imsupports users to learn R prove his R skills. Figure [2.2](#page-30-1) shows the interface of the R Commander. In this GUI the console is the focus and the user is encouraged to type commands. Additionally, R Commander supports beginners by offering a list of basic commands that can be selected in a menu.

<span id="page-30-1"></span>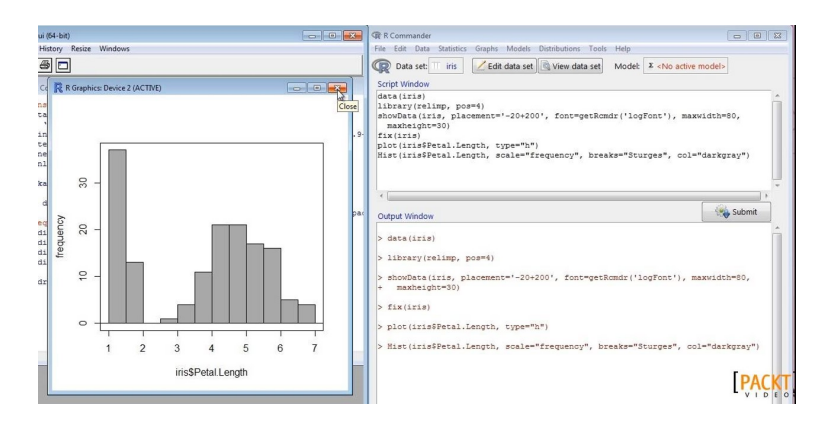

**Figure 2.2:** The interface of R Commander

#### <span id="page-30-0"></span>**2.3 Flow-Based Data Analysis Software**

Developing a software with a flow-based interface, we looked at tools that use this kind of interface.

There is a number of tools that implement flow-based user- There is a number of interfaces:

tools that use flow-based interfaces

- *•* IBM SPSS Modeler [\[McCormick et al., 2013\]](#page-89-5)
- Orange [Demšar et al., 2013] [Demšar et al., 2004]
- *•* RapidMiner[\[Klinkenberg, 2013\]](#page-89-8)
- *•* KNIME [\[Berthold et al., 2009\]](#page-88-2)

The implementation of the flow-based concepts is similar in The realisation of the each tool. Each tool has a list of nodes the user can choose from. Own nodes can be created but have to be imported form outside of the tool. When the user chooses a node it is created and displayed on the canvas. For all tools but SPSS Modeler nodes can be connected by dragging an arrow from the output of one node to the input of another. SPSS Modeler creates a connection automatically when a node is created. It connects the node that was selected before the new node was created to the new node. Alternatively, the user can choose an option to connect nodes form a menu that is opened by right clicking on a node.

flow-based interface is similar in each tool

<span id="page-31-1"></span>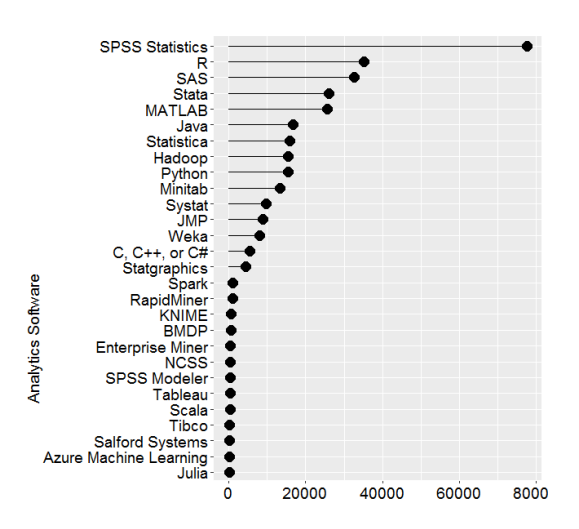

**Figure 2.3:** Number of scholarly articles found in 2015 for each software (Source: [\[Muenchen, 2017b\]](#page-89-1)).

KNIME gained popularity recently

RapidMiner and As it can be seen in figure [2.3,](#page-31-1) RapidMiner and KNIME gained some popularity in recent years if one compares it to older results from [\[Muenchen, 2012\]](#page-89-0). Thus, it appears that the popularity of flow-based interfaces increases.

#### <span id="page-31-0"></span>**2.4 Codelets**

Codelets ([\[Oney and Brandt, 2012\]](#page-90-0)) is not related to statistical analysis. It is an extension for a code editor to write HTML code. It aims to improve the speed and user experience while coding. To do that, it links an interactive documentation to code snippets that are copied from examples from official websites. These websites usually have a good explanation of the function but without Codelets this information is lost. Additionally, it allows the user to manipulate common properties like the position of a button by choosing the position in a GUI.

It inspired the display of inputs and outputs next to the programming section and the ability to interact with them.

### <span id="page-32-0"></span>**Chapter 3**

## **Medium-Fidelity Prototype**

Based on the related work, which we discussed in the last chapter, we developed prototypes. This chapter discusses the medium-fidelity prototype that is used in the first user study (Refer chapter [4\)](#page-44-0).

The first section describes the design process to develop the prototype used in the first user study. That prototype is presented in the second section.

#### <span id="page-32-1"></span>**3.1 Design Process**

The design process includes many iterations and in each new prototypes are developed.

The first prototypes were developed as low-fidelity paper- First prototypes were prototypes to explore many different concepts with low development costs. Once we decided on a concept, it was implemented as a medium-fidelity mock-up prototype using a tool, called Balsamiq ([\[Faranello, 2012\]](#page-89-9)). The developed mock-up prototype has a narrow design. That means, it simulates one sequence of tasks in-depth while other task sequences are not possible with the prototype. This al-

paper prototypes and later ones mock-up prototypes

<span id="page-33-0"></span>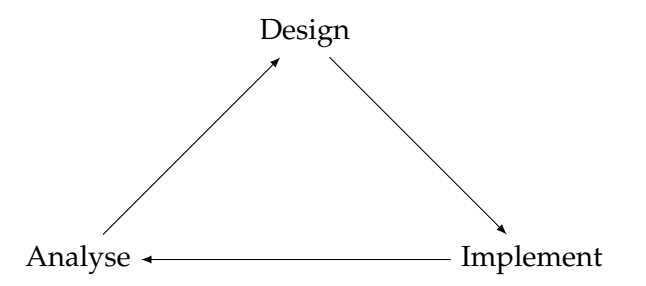

**Figure 3.1:** Design-Implement-Analyse Cycle (DIA Cycle)

lowed us to do better usability testing.

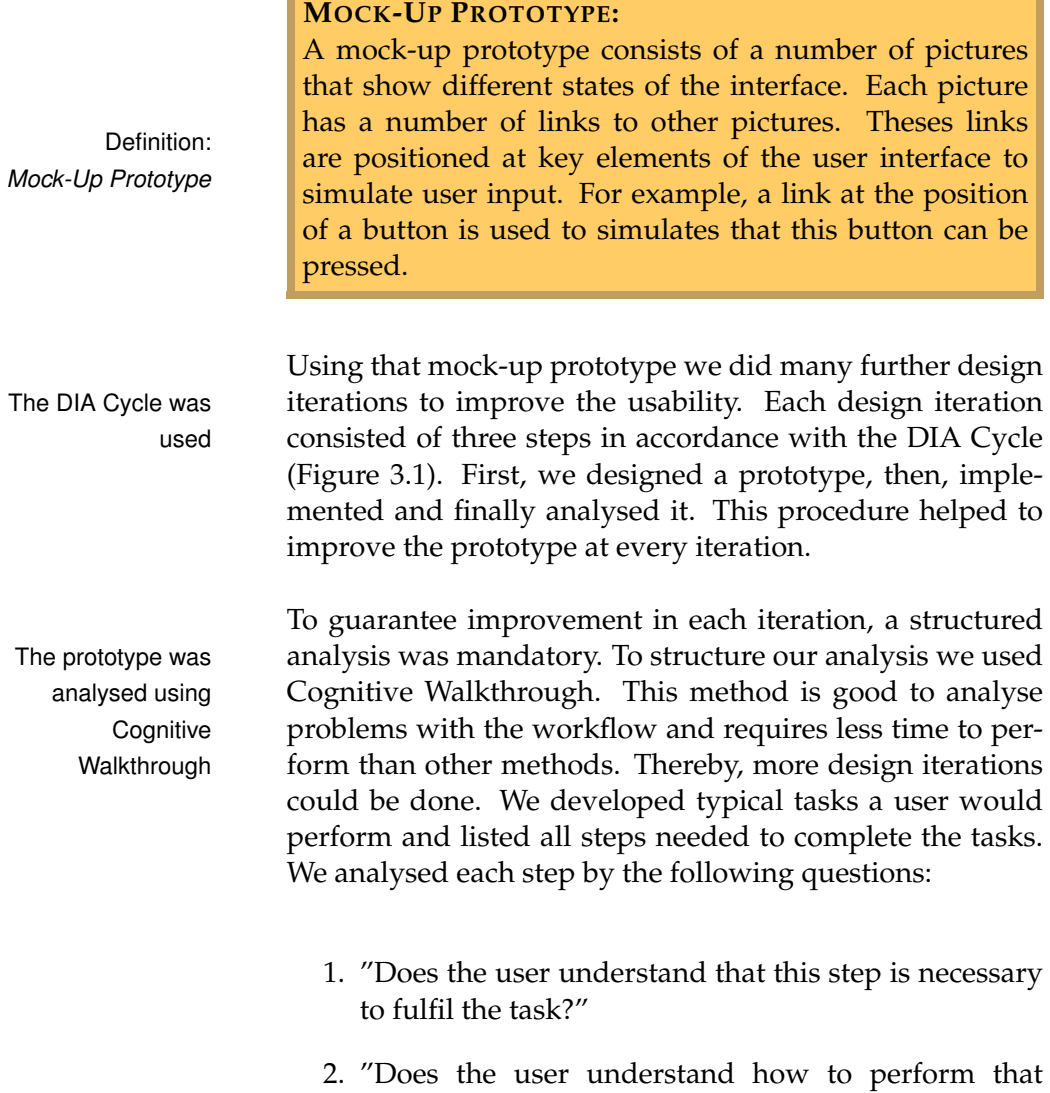

step?"

3. "Is the feedback given to the user appropriate?"

This method helped to detect and remove design issues.

Once all detected design issues were fixed, to further improve the system, we did a user study which is discussed in chapter [4.](#page-44-0)

#### <span id="page-34-0"></span>**3.2 Design**

This section discusses the prototype that was used for the first user study (Refer chapter [4\)](#page-44-0).

For a better understanding, this section is divided into four subsections. The prototype lets the user perform multiple statistical analyses in the same session using a structure in the background. This structure is discussed in section [3.2.1.](#page-34-1)

Each analysis is organised on a canvas. Figure [3.4](#page-37-1) shows an example canvas. The design and functionality of the canvas is discussed in section [3.2.2.](#page-37-0)

On the canvas there are boxes. Each box is a step in the statistical analysis. The boxes are called nodes and are discussed in section [3.2.3.](#page-39-0)

To perform a step in the statistical analysis a node contains R code that specifies what the node does. This code is written by the user in the programming section, which is discussed in section [3.2.4.](#page-42-0)

#### <span id="page-34-1"></span>**3.2.1 Background Structure**

The background structure resembles a three-layer folder The prototype has a structure that is visualised in figure [3.2.](#page-35-0) A session of the folder-like structure tool can contain a number of Workflows and each of those

<span id="page-35-0"></span>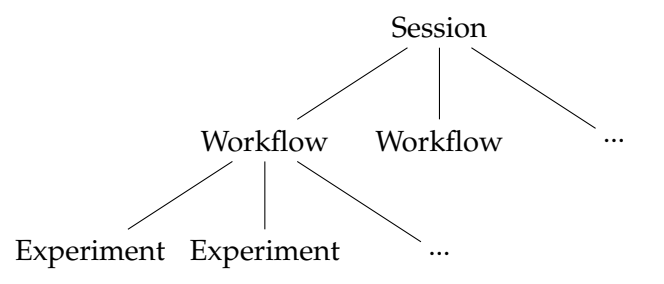

**Figure 3.2:** Folder structure of the mock-up prototype

can contain a number of Experiments. This helps the user to structure his work.

If a user wants to analyse different datasets each of the analyses is done in a different Workflow. For each study the user likely wants to conduct a number of different analyses which can be done in different Experiments within the same Workflow.

To give an example, consider Max. Max is a researcher and wants to compare the typing speed of different keyboardlayouts. He conducts a user study. He splits the user study participants into groups. Each group has to type a text on one of the keyboard-layouts. To analyse the user study Max creates a Workflow for it. In it he creates an Experiment to compare the typing speeds of the layouts. However, he discovers that participants from one group are much younger than from the other groups. So he creates another Experiment in the same Workflow to investigate the effect of that. Using the results of this user study Max conducts another one. Since the study conditions are different, he does not want to confuse the user studies. So Max creates another workflow to analyse the second study.

design of the folder-like structure to save space

We used a special To realise the described folder-like structure, we chose not to display it on a side-pane, like many programming environments do. The reason is that it would take too much space. Instead, the structure is realised by nested boxes, which can be seen in figure [3.3.](#page-36-0) The whole programming environment resembles the Session folder. Each dark blue box in it is a Workflow. The Gestalt law of Closure is used here to distinguish between them. The Experiments within
<span id="page-36-0"></span>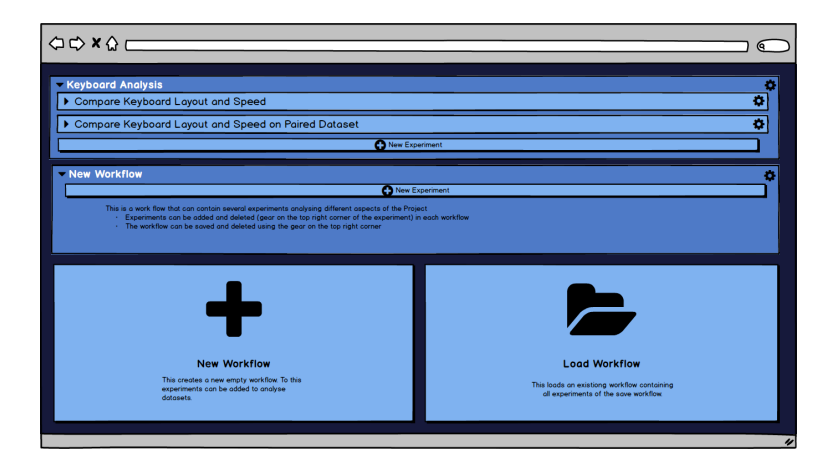

**Figure 3.3:** Background structure of the mock-up prototype

the Workflows are also separated by closure. To help the user distinguish between Workflows and Experiments at first glance, we used different colours utilising the Gestalt law of similarity. Thus, the user can easily grasp the structure of Workflows and Experiments.

Furthermore, Experiments and Workflows can be extended Experiments and and minimised by clicking on the small triangles in the top left corner of each. In figure [3.3](#page-36-0) the Workflows are extended and Experiments are minimised. This extending and minimising allows the user to get an overview of the structure so that he can find the desired Experiment easily.

Both Experiments and Workflows have a number of op- Experiments and tions that can be opened by clicking on the cog symbol on the top right of each. They can be saved to the local computer so that the user can load the analysis process at a later stage and distribute it to others. They can be deleted if they are not needed anymore and duplicated so that existing Workflows and Experiments can be used as a basis for new ones. These options allow for an easy navigation of Workflows and Experiments.

Workflows can be extended and minimised

Workflows can be saved, deleted and duplicated

<span id="page-37-0"></span>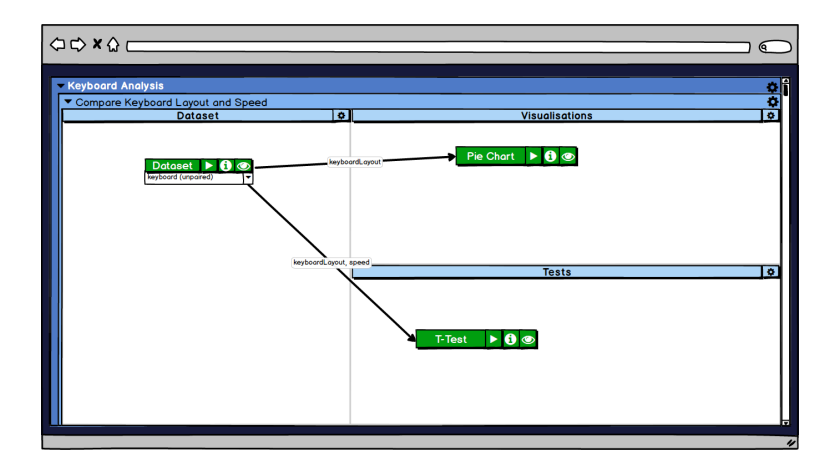

**Figure 3.4:** Canvas of the mock-up prototype

### **3.2.2 Canvas**

Within each Experiment, when it is extended, the user can see a canvas. An example can be seen in figure [3.4.](#page-37-0)

Each function is In the canvas functions for the statistical analysis are structured. Each of the nodes, which can be seen in figure [3.4,](#page-37-0) contain one function. These are connected by arrows to show which node gets inputs from which other nodes. This creates a visualisation of the data-flow and improves the user's overview.

To further improve the overview, we investigated the steps Statistical analysis that are needed for statistical analysis. It can be split into four distinct parts:

- 1. Loading the dataset
- 2. Processing the dataset (e.g. filling missing values)
- 3. Visualising parts of the dataset
- 4. Testing the dataset

For the sake of simplicity, the section for preprocessing is omitted for the user study but it is included in the software prototype.

saved in a node which are connected by arrows to show the dataflow

can be split into four parts Thus, the canvas is divided into three sections: Dataset, Vi- The canvas is split sualisations and Tests. The sections are divided by lines to into three sections show their boundaries but the lines are very subtle to indicate that the nodes in the sections interact with each other.

The position of each section is chosen carefully. The sec- The chosen order of tions are ordered so that the user can work from left to right and top to bottom. The usual working process is that the user first loads the dataset then visualises it and then performs tests on it. Furthermore, nodes in the section Visualisations do not have any outputs needed for tests but the output of the nodes that load datasets are needed for visualisations and tests. For this reason sections Visualisations and Tests are put above each other. Overall, the chosen arrangement of the sections creates an intuitive workflow and structure.

To get the user to use the structure, nodes in their corresponding sections have specific properties to perform the tasks they are meant for:

- Datasets: Nodes load datasets, hence they do not get inputs from any other node.
- *•* Visualisations: Nodes display graphs and other visualisations, so these do not have any outputs that can be passed to other nodes.
- *•* Tests: Nodes that perform tests like the t-Test but also simple data analyses like mean calculations. They have outputs that can be passed to visualisations or other tests to, for example, perform Post-Hoc-Tests.

So the user has to create a node in the section that is meant for the task, he wants to perform.

To create a node in a section the user has to click on the section's title he wants to create the node in. This opens Click on a section's a menu where the user can decide between using any previously saved node or creating a new one. An example of such a menu for Datasets can be seen in figure [3.5.](#page-39-0) Here, the user can create a new node by clicking on "New" or he can load any node that is listed by clicking on it.

name to create a node

the sections makes the workflow intuitive

<span id="page-39-0"></span>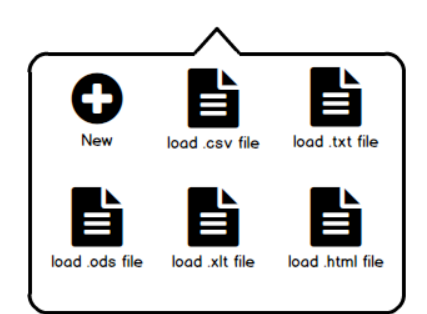

**Figure 3.5:** Example of a menu to add new nodes to the Datasets section in the mock-up prototype.

<span id="page-39-1"></span>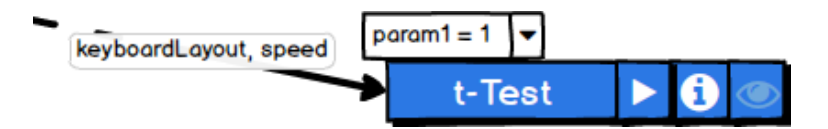

**Figure 3.6:** Example test-node from the mock-up prototype

### **3.2.3 Nodes**

This section discusses the nodes. An example node can be seen in figure [3.6.](#page-39-1) At the examples of this figure, first the interactions the user can do with a node is explained and then the feedback a node gives about its state is discussed.

### **Interactions**

A node consists of A node consists of several buttons that perform differently tasks.

> The left most button contains the name. It also opens the programming section to modify the node's code which is discussed in section [3.2.4.](#page-42-0)

> The next button to the right runs the node's code. After the code is executed, the user can click on the button right to it to see the feedback of the code's execution. It contains the console with the same information as the regular R console. This is primarily to detect errors in the code. If the node has run successfullyv the result can be seen by clicking on the

buttons, whereby each has a specific functionality

| $param1 = 1$        |  |  |  |
|---------------------|--|--|--|
| load.csv            |  |  |  |
| keyboard (unpaired) |  |  |  |

<span id="page-40-0"></span>**Figure 3.7:** Example dataset-node from the mock-up prototype

eye-button next to it.

Besides the buttons of the node, there are two other elements the user can interact with. With these, the user can define the input values. There are two types of inputs: In- Two types of inputs puts from other nodes and parameters which the user can define manually to allow for more general implementations of nodes. The inputs that a node gets from other nodes is specified by a label on the arrow so that the user has an intuitive connection between the input and its source. The input can be changed by clicking on the label. If parameters are used, a box above the node appears and the inputs can be changed by clicking on it.

Nodes in the Dataset section do not have any nodes that Nodes in section are connected to them. Instead, they have another input where the dataset that should be loaded can be specified. An example input node can be seen in figure [3.7.](#page-40-0) If the user clicks on the drop-down menu below the node, he can choose a dataset that was already used or can load a new dataset form the local system.

#### **User Feedback**

There are different kinds of feedback the user gets. First A button is disabled if of all, each button on the node gives feedback whether it makes sense to click it. If this is not the case, they are disabled and can not be clicked. This prevents mistakes. On figure [3.6](#page-39-1) the eye-button is disabled since the node has not run and it does not have any output that can be shown. But it also prevents much more time-consuming mistakes. For example, the run-button is disabled when the node's execution resulted in an error since running it again without

can be set on the arrows and on the box above the node

Datasets have an input to choose the dataset that should be loaded

clicking it does not make sense

<span id="page-41-0"></span>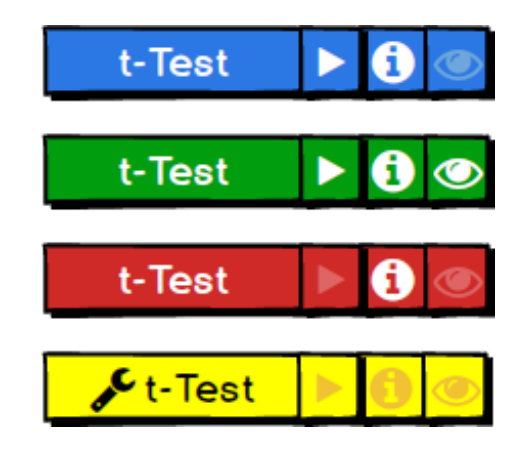

**Figure 3.8:** States a node can have in the mock-up prototype. Blue: ready to be executed, Green: Executed successfully, Red: Error in the execution, Yellow: Node does not have any output

any modification would not solve the problem but would cost time.

A node's colour To further clarify the state a node is in, we used colours to reflects its state communicate it. Figure [3.8](#page-41-0) shows an overview of the different states a node can be in. The blue state indicates that a node is ready to be executed. If that is done and it has run successfully it becomes green and if it was not successful it becomes red. If inputs or the code of these nodes are changed they become blue again showing that, to get the result of the modified node, it has to be executed again. This prototype, however, does not include a state of a running node because there is, since it is a mock-up prototype, no execution time. The node is yellow if it is newly created and running it would not give any result.

> This method of indicating the state by the node's colour is simple and easy to understand but a potential problem with it is that how colours are perceived is cultural dependent. For example, in western countries red is perceived as something negative, e.g. misspelt text in an editor is underlined in red, but in the Chinese culture, the colour has a positive meaning. The frequent use of western style colourcoding in programming, however, suggests that people from other cultural backgrounds can understand it, too.

<span id="page-42-1"></span>

| $\left\langle \Rightarrow \Rightarrow \mathbf{X} \right\rangle$                                                                                                    |                                                                                                    |                                                                     | G.                                                                                          |
|----------------------------------------------------------------------------------------------------|----------------------------------------------------------------------------------------------------|---------------------------------------------------------------------|---------------------------------------------------------------------------------------------|
| - Keyboard Analysis<br>Compare Keyboard Layout and Speed<br><b>Dataset</b><br>keyboard (unpaired)                                                                                           | <b>Dataset</b><br>$\bullet$<br>keyboard, ayout<br>$\rightarrow$ 0<br>$\bullet$<br>ь<br>all columns                                                                                                    | <b>Visualisations</b><br>Pie Chart<br><b>Tests</b><br><b>T-Test</b> | 왉<br>ब<br>٠                                                                                 |
| input:<br><b>Dotasets</b><br>binary<br>$\mathbf x$<br>$\mathbf x$<br>numeric<br><b>Co</b> new dotainput<br>Parameters<br><b>C3</b> new Porometer<br><b>Description:</b><br>(no description) | tTest <- function(binary numeric){<br># get all different types<br>types = unique(binary)<br>#do T-Test<br>result = t.test(numeric[binary==types[1]],<br>numeric(binary==types(2)))<br><b>#extract Parameter</b><br>degreeOfFreedom = result\$statistic<br>tVolue = result\$parameter<br>pValue = result\$p.volue<br>return(list(degreeOfFreedom, tValue, pValue)) | <b>T-Test</b>                                                       | output:<br>degreeOfFreedom X<br>$\overline{\mathbf{x}}$<br>tValue<br>pValue<br>$\mathbf{x}$ |

**Figure 3.9:** Mock-up prototype with open programming section

<span id="page-42-2"></span>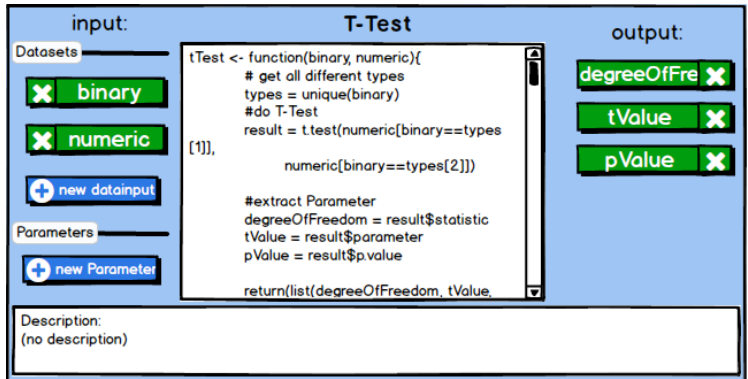

**Figure 3.10:** Programming section of the mock-up prototype

Like the nodes, connections have states as well. Either in- Undefined inputs are put values are defined or not. So if not all input variables indicated of a node are defined the arrows to it and a border around the node itself are red to indicate that.

### <span id="page-42-0"></span>**3.2.4 Programming Section**

Before the user can define input-values for a new node and execute it, the user has to write the code for that node. This is done in the programming section. Figure [3.9](#page-42-1) shows the program with the opened programming section and figure [3.10](#page-42-2) gives a more detailed view of the programming section.

The programming The section consists of four parts. The input area on the left, the programming editor in the middle, an output area on the right and a description on the bottom.

The input area The input area is divided into two parts: Datasets and Parameters. The values for the inputs in the section Datasets come from other nodes and those in the section Parameters are defined manually by the user.

The inputs and outputs in the interface are the same as the inputs and outputs in the function head and return state-There are several ment in the programming section. There are several ways to create inputs and outputs:

- *•* The user can write his code as he is used to and the interface updates automatically.
- *•* The user can drag variables from within the code to the input or output section. This, however, is in the mock-up prototype technically not possible. Wherefore, it is done by double-clicking on the variable, while tooltips describe the way it is intended so the user study participants can include that in their evaluations of the prototype.
- *•* Inputs can be created by clicking on the "new" buttons in the input section. There is no such button for outputs since the variables one wants to output are already variables in the code and dragging them to the output is more practical.

Inputs and outputs As described in the introduction, showing inputs and outputs on the side of the programming section should give the user a better overview of the function he is writing. Inputs are positioned left and outputs right because the nodes also get their inputs from the left and have their outputs on the right. This creates a perceptual analogy between the programming section and the node.

section consists of four parts

consists of Dataset and Parameters

ways to create inputs and outputs

create an analogy between programming section and node

## <span id="page-44-0"></span>**Chapter 4**

# **First User Study**

In the last chapter, we discussed the medium-fidelity mockup prototype. This prototype is used for the first user study, which is discussed in this chapter.

The reason for this study is to get an impression of what The study aimed to people think of the idea and to find UI flaws to correct them in the next prototype.

We first describe the study design and then present results and discuss them.

**4.1 Study Design**

The study is an informal case study. In this type of study, no The study was an explicit hypothesis is formed before the study. This allows informal case study inputs from user study participants to be analysed unbiased. This leads to a more objective conclusion.

Seven people participated that study. They were 22 to 31 The study had seven years old and all but one studied in the field of computer participants science. The other person studied economics. However, due to difficulties of finding user study participants that have experience with R, we allowed participants who have not worked with it since is was not necessary to be able

get to know what people think about the concept and find UI flaws

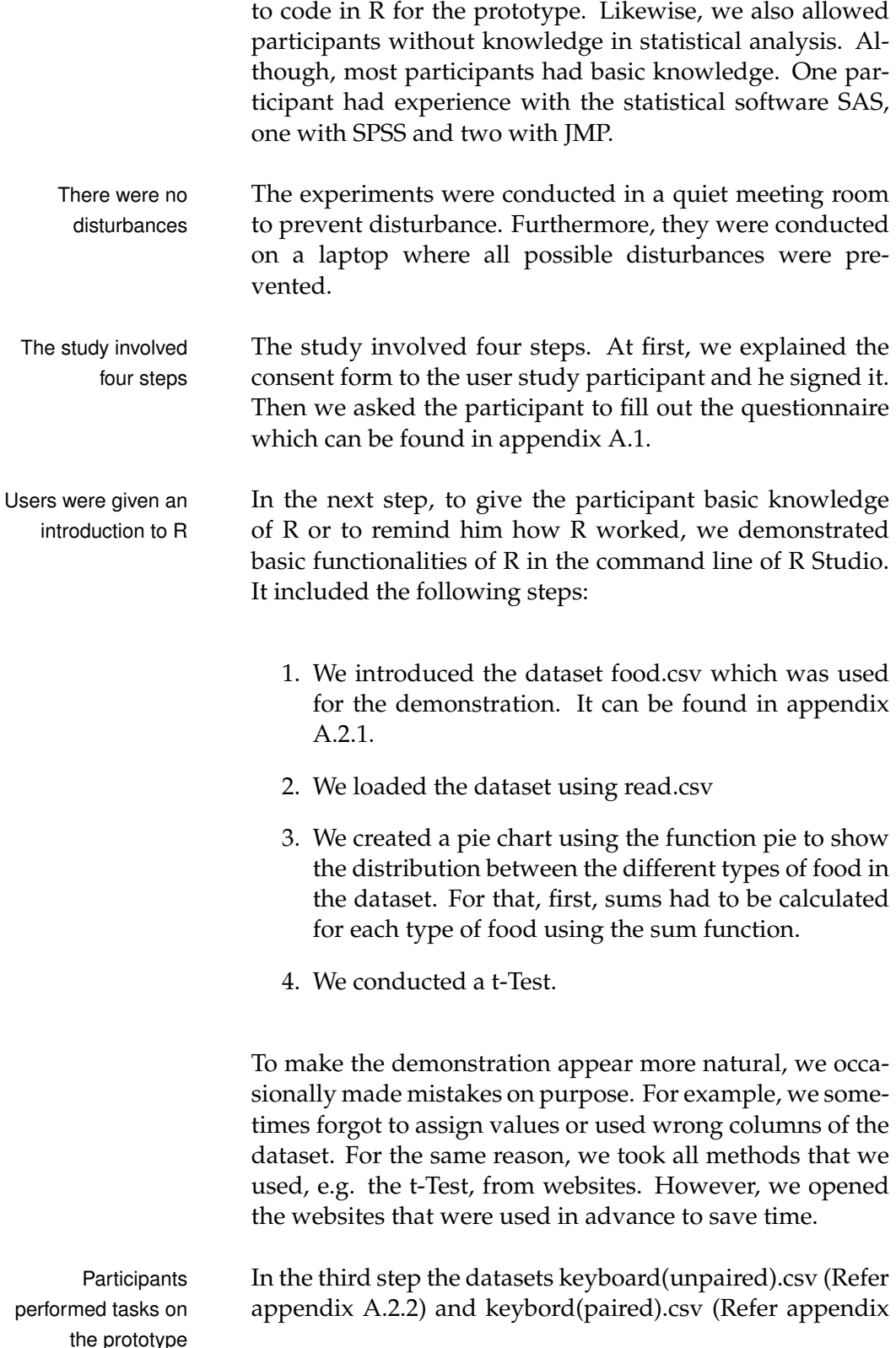

the prototype

[A.2.3\)](#page-73-0) were introduced and then the study participant was given a number of tasks to perform with the prototype. The task sheet can be found in appendix [A.3.](#page-75-0) The task sheet also includes a description of how the t-Test works. It is used to help the user to understand how to perform a paired t-Test which was one of the tasks.

After all the tasks were done, we asked the participant We had a discussion questions about how he liked the concept. Additionally, at the end we asked about flaws in the UI and discussed steps that the study participant did not perform well to figure out problems with the user interface.

### **4.2 Results and Discussion**

This section presents the results of the user study. First, it discusses the feedback about the concept. Then problems with the usability of the prototype are examined. These are used to improve the high-fidelity prototype.

### **4.2.1 Concept**

The user study participants liked the idea of the combination of a graphical flow-based interface and programming environment. However, due to the small number of participants and the qualitative nature of the results, the study can not give a conclusive answer on the popularity of the concept. Furthermore, most participants did not have much experience with statistical analysis in R. Though, all but one had good experience in programming and know how programming environments work. Thus, the results show that there are people who like the concept.

The background structure of having nested boxes is under- The background stood well. Though there were some issues with the naming which are discussed in the next section (Refer section [4.2.2\)](#page-47-0). However, one user had some initial problems understanding the purpose of that structure. This changed when he worked with the system. It suggests, however, that the A participant had

structure was understood well

problems to understand how to utilise the background structure

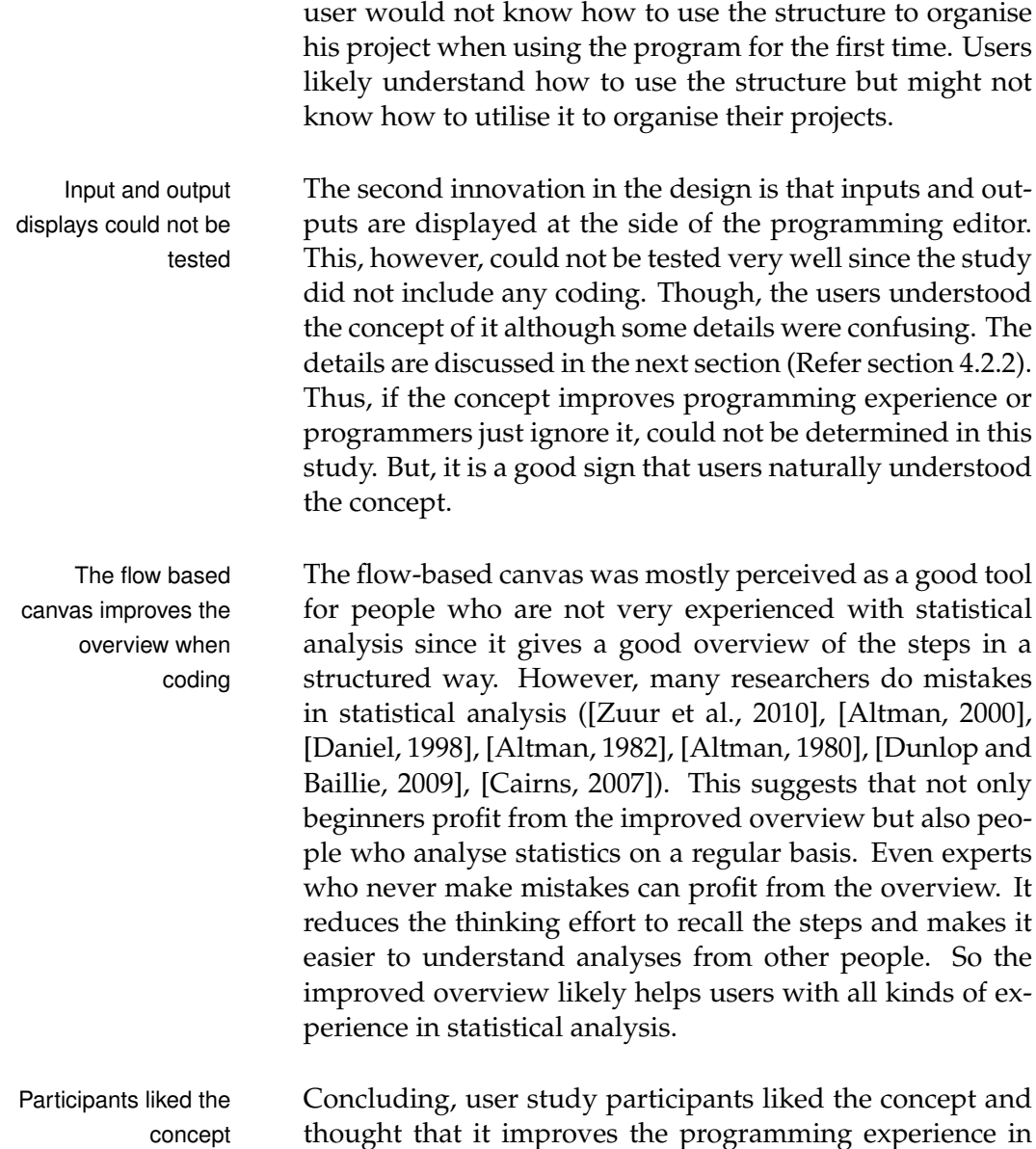

### <span id="page-47-0"></span>**4.2.2 Usability**

statistical analysis.

Besides the positive feedback about the concept, participants made mistakes performing tasks on the prototype. Many mistakes were done by just one user study participant and are just simple slips where the user clicked somewhere he did not intend to. Though, there were a number of mistakes due to misconceptions. Most of them were done by many of the participants.

The first step user study participants had to do, is to create an Experiment and Workflow in the background structure and give them names. One problem all participants had, Participants had was to figure out how to change the names of Workflow and Experiment. In the prototype, this is done by clicking on the name. The intention behind it is that users could open input fields by clicking on the names and change the names in these input fields. Many participants tried to click on the cog symbol for the options to do that. However, this problem is likely solved in an implementation since, on the creation of the Workflow or Experiment, the input field would be active and a user could see how to change names.

The second problem was that, as mentioned above, the cat- The elements of the egories Workflow and Experiment confused some participants. This is the case because Workflow is often perceived as a single analysis. So switching the names improves the understanding.

After creating a Workflow and Experiment the participants had to create a node. To create one they had to open a Participants had menu by clicking on the name of the canvas section they wanted to create the node in. Participants had some issues to do so but many found it out after some time. So there is some need to clarify how to open the menu. It was not possible in the mock-up program, but the idea was also to open the menu on a right-click. This way to open it is more intuitive since many programs allow for actions on right-clicking. Summarising, there is some need to clarify the way the menu is opened but the functionality of rightclicking to open it makes it more intuitive.

When the node was created successfully it was understood The console button well with one exception. A few participants failed to understand that the button with the information sign on it would open the console. So the sign has to be changed for one that makes it clear.

problems to change names

background structure had confusing names

problems to open the menu to create a node

> on the node is not understood

click too much to get results

problems to understand different types of input

overlooked error message on missing input values

understand how to specify inputs from other nodes

Participants had to Many study participants remarked that they had to click too much to get the results. For example, to load a dataset and view it within the program, a user has to select the dataset, click on the run button and then on the display button. For visualising something the user has to click even more. He first has to run the node that loads the dataset, then run the visualisation node and then open the results. So there is a need to reduce the amount of clicks the user has to do. Though, this can be solved by simple predictions of what the user wants to do. For example, if the user runs a node he probably wants to see the result and if the user runs a node that gets inputs from nodes that are not run these have to execute first. So there is an issue with clicking too much in the interface but it is easy to reduce the number of clicks needed.

> After creating nodes and running some of them, the user study participants were asked to program their own t-Test using the programming section. They had a number of problems with that.

Participants had The distinction between the two input types Datasets and Parameters was confusing to many. This could be solved by finding more suitable names for the types or eliminate the distinction.

Participants Once the distinction was understood and Dataset input variables were created many users wanted to specify which column matches the inputs. However, this is not possible in the prototype due to its vertical design. This is not a problem since in a fully functional version this would be possible. Though, most forgot to specify the values for the inputs in the end. The user study participants did not understand why they could not run the node although the missing inputs were indicated by a red arrow and a red border around the t-Test node. Therefore, missing input values have to be made more obvious.

When it was understood that the input values need to be Participants did not specified the participants had problems to do so. Although they had to specify the input values at the connecting arrow, many tried to set them at the inputs in the programming section. Some participants made suggestions to allow the user to enter them there. However, this is likely to lead to highly specified functions that cannot be reused in other situations. A button to open a menu at the connection is a feasible compromise. Additionally to that, how to specify the input values from other nodes has to be made clearer.

Considering all issues with the usability of the prototype, it can be said that there are many things that have to be improved. However, there is no problem that can not be solved using simple means.

### **4.2.3 Conclusion**

The user study shows that there are many solvable issues with the prototype, but the general concept is liked by the user study participants showing that there are people who are interested in this new kind of programming environment.

## **Chapter 5**

# **High-Fidelity Prototype**

With the results of the first user study in mind, a highfidelity software prototype was implemented as a website. We chose to implement it as a website because that way the We chose to distribution of Statlets is easy. A website is platform independent and can even be set up on a server to be accessible anywhere. The technical details are discussed in appendix [B.](#page-78-0)

This chapter discusses the high-fidelity prototype. The concept is the same as for the medium-fidelity prototype. Hence, we only discuss the differences between the two prototypes.

implement a website to allow for easy distribution

## **5.1 Differences from Medium-Fidelity Prototype**

The discussion of differences between the medium-fidelity and the high-fidelity prototype is structured into four subsections. First we discuss the differences in the background structure. Then we present the differences in the canvas and nodes. Finally, we discuss the changes to the programming section.

<span id="page-53-0"></span>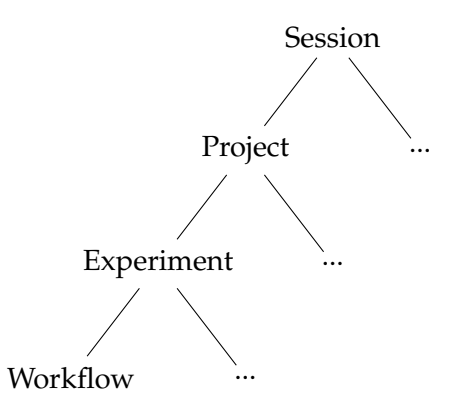

**Figure 5.1:** Folder-like structure of high-fidelity prototype

### **5.1.1 Background Structure**

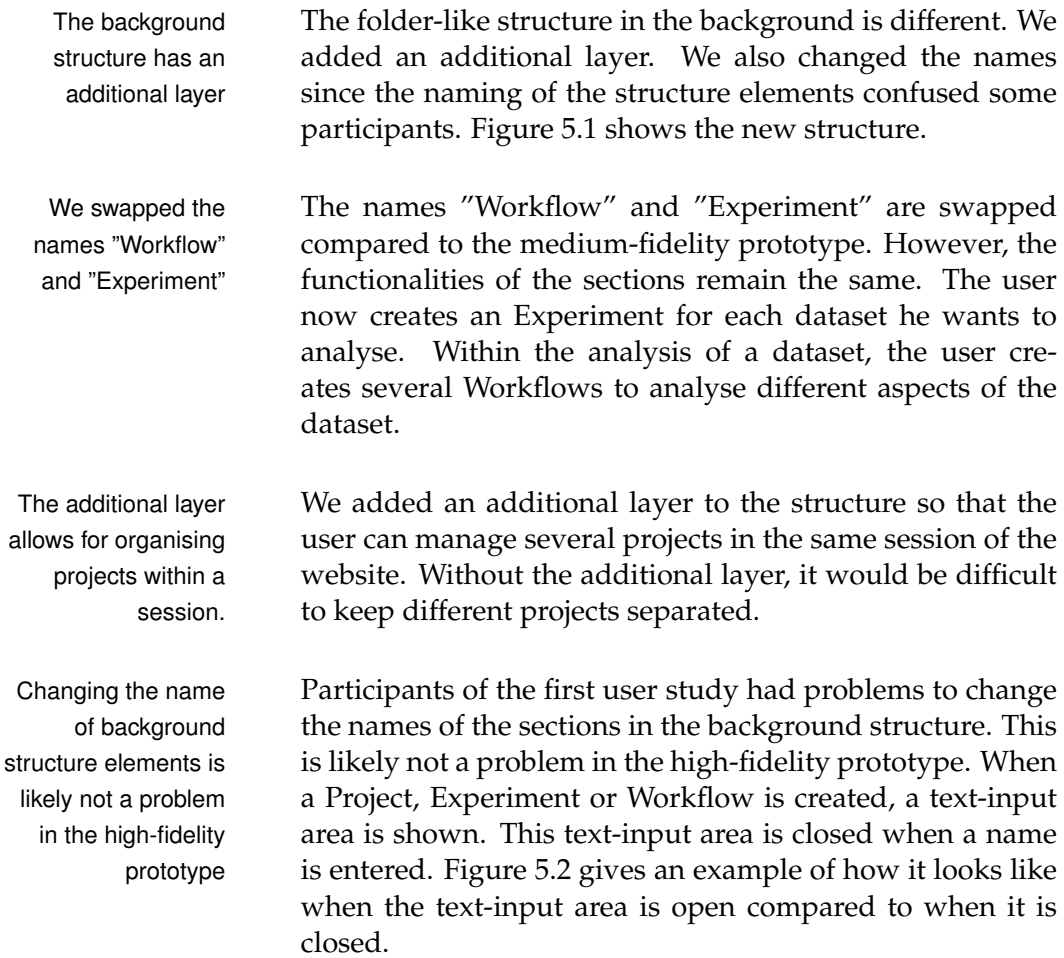

<span id="page-54-0"></span>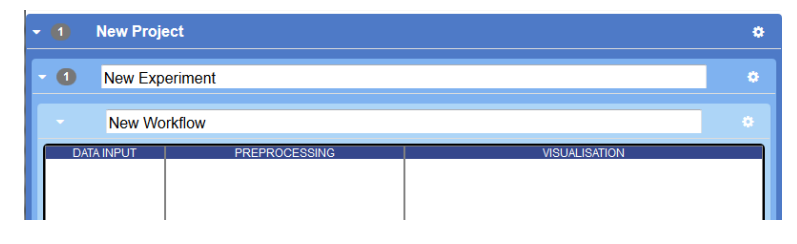

**Figure 5.2:** Text-input area to change the names of the background structure elements of the high-fidelity prototype. The text-input area for "New Experiment" and "New Workflow" are open and the one for "New Project" is closed.

<span id="page-54-1"></span>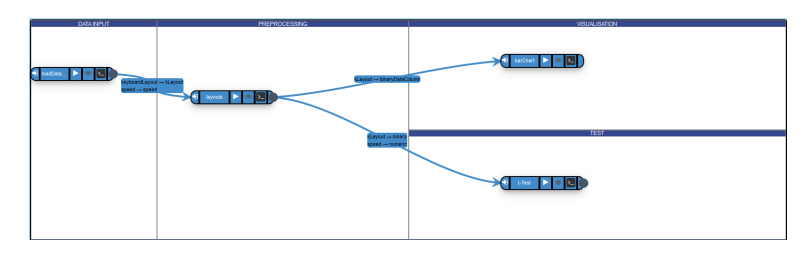

**Figure 5.3:** Canvas of the high-fidelity prototype

The user can reopen the input section by double-clicking The user can reopen the name. He can also open it in the options menu since many participants of the first user study tried to change the section's name there.

### **5.1.2 Canvas**

The only differences between the canvases of the mediumfidelity and the high-fidelity prototype are those that are already indicated in chapter [3.](#page-32-0) A picture of the canvas can be seen in figure [5.3.](#page-54-1)

As the figure shows, the preprocessing section is added to The high-fidelity the canvas.

Furthermore, the user can open the node menu by right clicking in the canvas-section that he wants to create a new node in. This is much more intuitive than clicking on the

the input by double-clicking on the name or in the options.

prototype has a preprocessing section The node menu can be opened by right-clicking.

<span id="page-55-0"></span>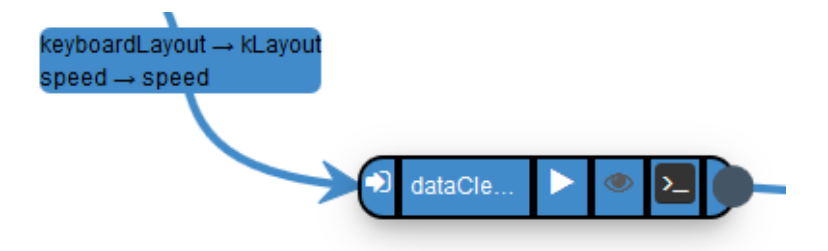

**Figure 5.4:** Node of the high-fidelity prototype

title of a canvas-section, which the user has to do in the medium-fidelity prototype. Additionally, on the first time a canvas is opened, a banner is displayed. This banner, alongside other information, tells the user to right-click on the canvas.

#### **5.1.3 Nodes**

There are not many differences between the canvases of the two prototypes but the nodes of the high-fidelity prototype are quite different from those of the medium-fidelity prototype. Figure [5.4](#page-55-0) shows a node of the high-fidelity prototype.

Nodes can be In the high-fidelity prototype, nodes can be dragged within the boundaries of its section. The node in the figure is a preprocessing node since it does data clearing. So it can only be moved within the preprocessing section.

The programming To allow the node to be dragged without any of the buttons being pressed we changed the way the programming section is opened. In the high-fidelity prototype, the user has to double-click the name display of the node instead of single-clicking it.

The symbol on the We also changed the symbol on the button that opens the console because many participants of the first user study did not understand what the button was for. The button in the high-fidelity prototype shows a standard symbol for the console. This symbol is seen in most programming en-

dragged within their section

section is opened by double-clicking the name

button that opens the console changed

<span id="page-56-0"></span>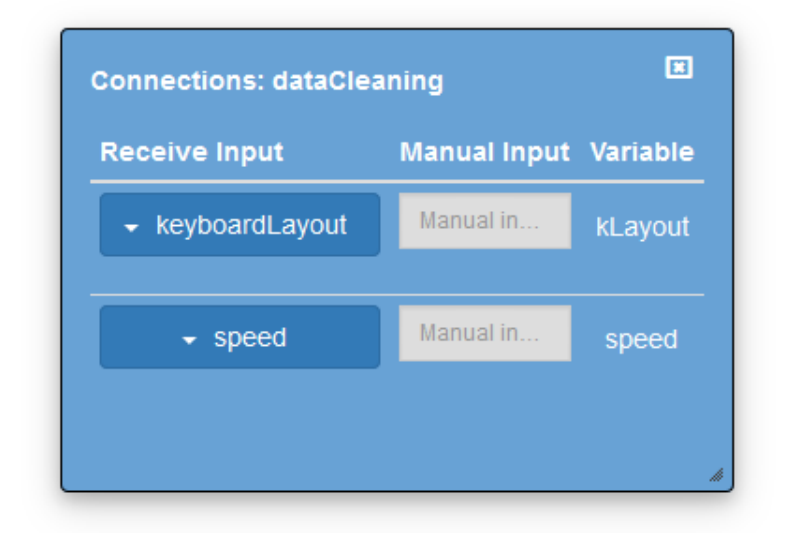

**Figure 5.5:** Connection menu of the high-fidelity prototype

vironments and, hence, is well known.

The medium-fidelity prototype does not have a way to connect nodes. In the high-fidelity prototype, the user can con- The user can nect nodes using drag and drop. For example, the user works on a preprocessing node and wants a dataset that is loaded in a data input node as its input. He presses the left mouse button on the dot that is positioned at the right side of the data input node. Then he can drag an arrow from that dot and drop it on the preprocessing node to connect the two nodes.

To use the output of another node as input, the user has to connect the nodes as described above. After that, he has to specify which part of the output should be assigned to which input variable. To do that the user can click on the The output to input leftmost button of the node. This opens the connection menu. Figure [5.5](#page-56-0) shows an example connection menu. In this menu, the user can use the drop-down menu in the section Received Input. There he can select the column that he wants to have as an input value to the input variable that is displayed on the right side.

connect nodes using drag and drop

> mapping can be specified in the connection menu

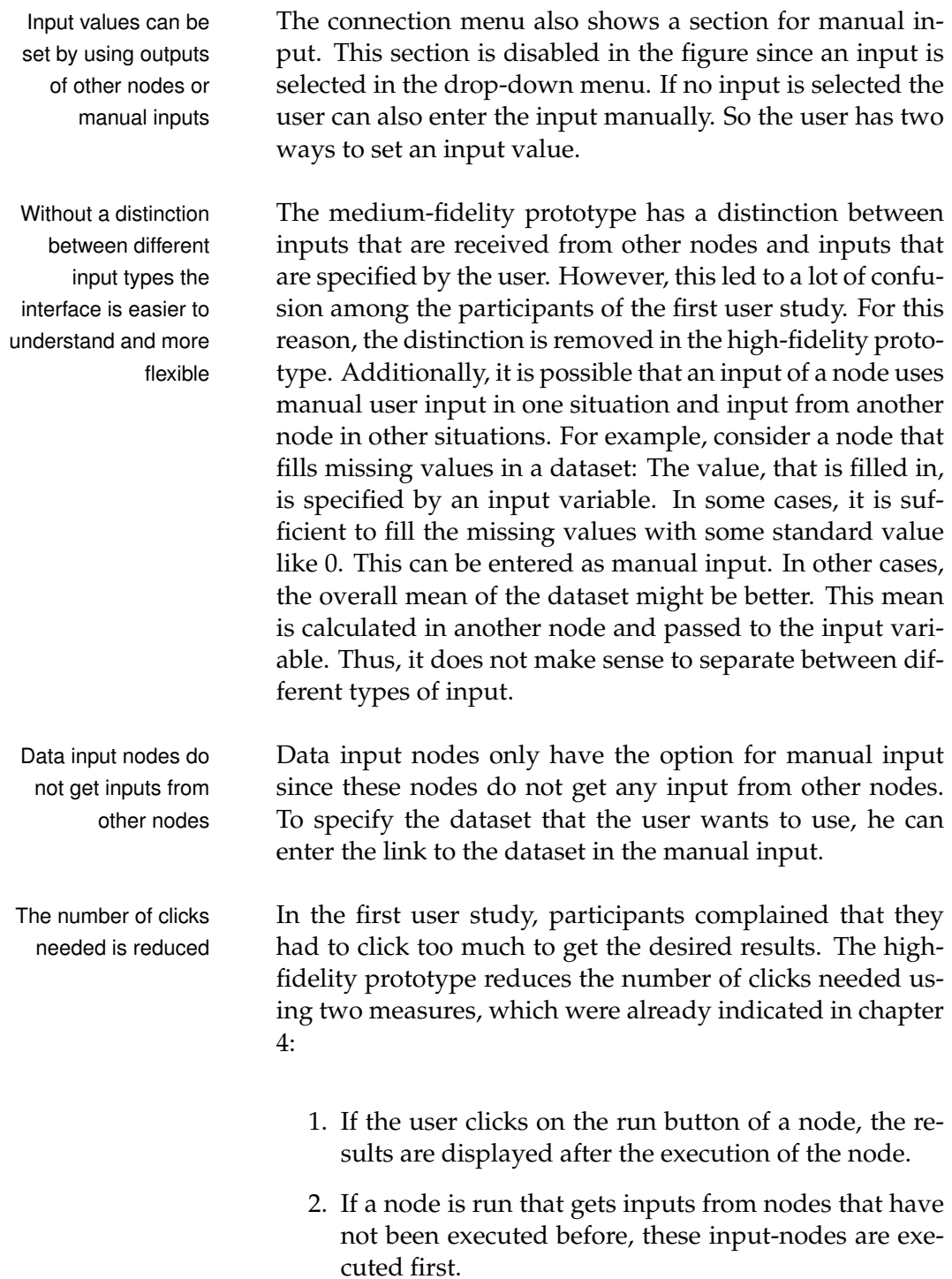

These measures reduce the number of clicks a user has to do and, hence, improve the workflow.

<span id="page-58-0"></span>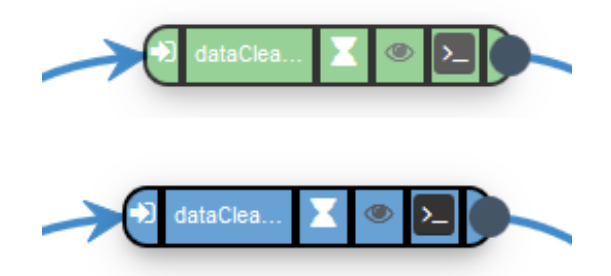

**Figure 5.6:** Nodes from the high-fidelity prototype that are in a state of execution. The code of the green node is executing. The blue node waits for inputs from other nodes.

The nodes in the medium-fidelity prototype do not have Added colour-coding any execution time since the prototype is a mock-up prototype. However, nodes in the high-fidelity prototype have execution time. To communicate that a node is executing, we added two further states to the colour-coded node states. One shows that the node is executing and the other that it is waiting for input. They can be seen in figure [5.6.](#page-58-0) To not overload the interface with too many different colours, an executing node is displayed in green but transparent and a node waiting for inputs is displayed in blue but transparent. To make clear that nodes in these states are being executed, they display an hourglass at the position of the run button.

### **5.1.4 Programming Section**

As described above, the distinction between different input types is removed. Hence, it is also removed in the inputs of the programming section.

Furthermore, the inputs, which are displayed on the left of The inputs in the the programming section, have additional buttons on it. If the user clicks on any button, the connection menu of the node, whose code is displayed in the programming section, opens. This is an alternative way to open the connection menu. This button is added since many participants from the first user study tried to open the connection menu there.

for nodes that are being executed

programming section have button to open the connection menu In the editor, the user can click on a variable. This creates an overlay above this variable. The overlay can be dragged to the inputs or outputs to add the variable to that list.

have a specific structure

The output has to The user can not program in the medium-fidelity prototype since it is a mock-up prototype. In the high-fidelity prototype the user can program. However, the output must have a specific format to work properly. An output has to have the following structure:

```
data.frame(output1, output2, ... )
```
However, one can also define names for columns of the output by:

data.frame(name1=output1, ... )

The program can also handle other outputs but only for the described output formats, it can be guaranteed that the program works properly.

## **Chapter 6**

## **Second User Study**

The previous chapter discussed the high-fidelity software prototype. This prototype is used in the second user study, which we will discuss in this section.

The aim of this study is to validate that Statlets can be used The aim of the user for statistical analysis. Additionally, the prototype is further tested for flaws in the design which should be removed in future work.

We will first describe the structure of the user study. Then we will present results and discuss them.

### **6.1 Structure**

The study is an informal case study. The question that we We conducted an want to solve with the study is if Statlets can be used suc- informal case study cessfully to conduct statical analysis.

Two people participated in the study and they were in the The study had two same age range as participants from the first user study. The age range was 22 to 31. The field of study of both participants in the second user study was computer science. Hence, both were very experienced in programming. Additionally, they had knowledge in statistical analysis and ex-

study is to validate that Statlets can be user for statistical analysis

participants that were part of the target group

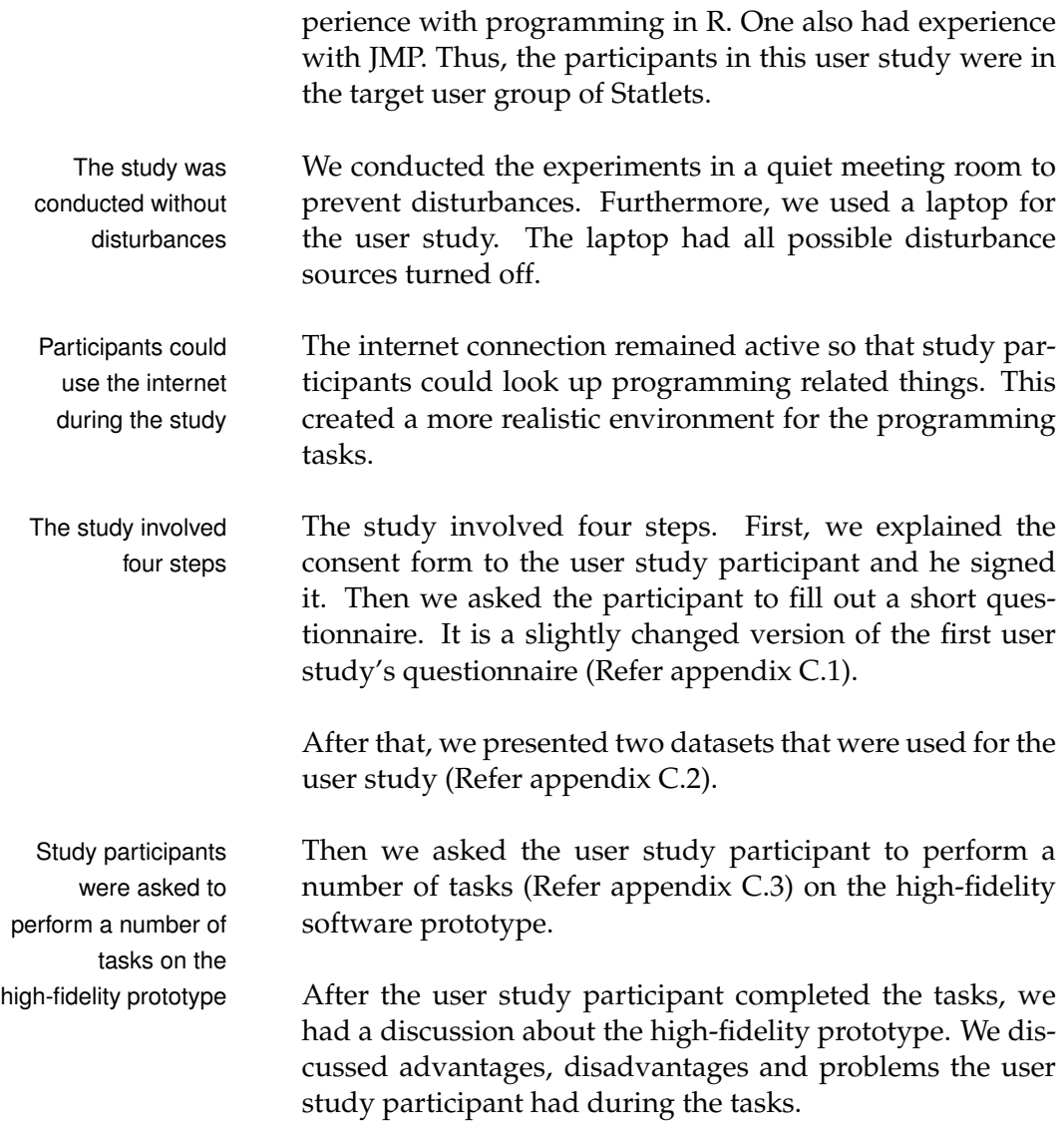

### **6.2 Results and Discussion**

Both user study participants had some problems in the beginning. However, since we did not give any introduction to the tool, this was not surprising.

participants had mostly different problems

The study Though, most of the tasks that created problems for one participant were done correctly by the other one. For example, one user study participant had problems to understand how to connect nodes with an arrow. The other participant understood that immediately but had problems to find out how to map the output of the connected node to the input of the receiving node. This, however, was done correctly by the first participant.

Though, there were two mistakes both user study participants did. The first mistake was that both participants Both participants got confused between opening the programming section, which needs a double-click to be opened, and the console, which is opened by a single click. Both participants did occasionally do it the wrong way around. This is just a slip so it does not effect the understanding of the system but can annoy users and should be resolved.

Second, neither of the user study participants understood The tooltips in the how overlays in the programming editor can be dragged to inputs and outputs. This is quite surprising. In both cases, the output section showed a tooltip that described how it works. When we drew attention to that tool-tip both participants understood how to drag variables to the outputs. Thus, the tooltip has to be made more noticeable.

Towards the end of the study, both participants dealt well In the end both with the prototype. They both solved the last two questions with only minor issues. Thus, over the course of the user study, the participants learned how to deal with the prototype.

This shows that the prototype and, hence, the concept of Statlets is capable of performing statistical analysis tasks. Furthermore, both participants liked the concept and said they would use a fully developed software that implements it.

made slips when opening the programming section or console

programming section have to be made more noticeably

> participants dealt well with the prototype

## **Chapter 7**

# **Summary and Future Work**

The previous chapter discussed the second user study. The study showed that Statlets can perform statistical analysis tasks. This chapter summarises the thesis and discusses potential future work.

### **7.1 Summary and Contributions**

In the first chapter, we discussed the motivation for Statlets. We pointed out that R is a popular software for statistical analysis. Then we identified problems of R:

- 1. It is difficult to organise collaboration in writing code in R
- 2. It can be difficult to integrate new methods in existing analysis procedures
- 3. The use of the interactive console can lead to a number of problems
- 4. R is difficult for beginners

5. It is easy to forget about steps that are done during the analysis, which can lead to mistakes in the interpretation of the results

Based on these problems, we introduced the concept of Statlets, which is a data flow-based user interface within a programming environment. Then we pointed out how Statlets intends to solve the problems with R that are listed above.

In the second chapter we discussed related work that influenced the concept of Statlets and affected the design of the prototypes.

The third chapter presented the medium-fidelity mock-up prototype and discussed it in detail.

This prototype was used in the first user study, which was discussed in chapter 4. We conducted an informal case study with 7 participants, who, however, did not have much experience in statistical analysis and no experience in R. The user study showed that the participants liked the concept. However, the study also discovered many design flaws.

The discovered design flaws were eliminated in the implementation of the high-fidelity software prototype. This was discussed in chapter 5. We argued how these flaws were eliminated and discussed other differences to the mediumfidelity prototype.

Chapter 6 discussed the second user study that used the high-fidelity software prototype. It was an informal case study as well. It had only two participants but these had experience in R and statistical analysis. Thus, the participants were in the target group of the Statlets. The study proofed that Statlets can be used for statistical analysis and the participants liked the idea of Statlets.

The contribution of this thesis is the development of a new concept to improve statistical analysis with R and the implementation of a prototype that can be used to test the

concept. We also showed that there are people who like the idea and that Statlets can be used for statistical analysis.

### **7.2 Future Work**

The previous section summarised the contribution of this thesis. This section describes potential future work. There are two aspects of future work: User studies to validate the tool and further implementations.

### **7.2.1 User Studies**

The thesis demonstrated that Statlets can be used for statistical analysis and that people are interested in the concept. However, we did not test if it solves the problems that it aims to solve. To do that, further user studies have to be conducted.

#### **7.2.2 Implementation**

There are many ways to further improve the high-fidelity software prototype of Statlets.

The prototype only works for outputs that have a specific structure. Extending the prototype, so that it also works for other output formats, increases the usability.

Furthermore, an input variable of a node can only be assigned to one column from the output of an input-node. Extending the prototype, so that an input variable can be assigned to any number of columns, improves the workflow and makes integrating nodes easier.

Besides these basic improvements, Statlets can integrate a wide range of extensions. For example, it can be extended so that multiple people can work on one project at the same time.

# **Appendix A**

# **First User Study**

<span id="page-68-0"></span>**A.1 Questionnaire**

# Questionnaire

- 1. Age:
- 2. Gender:  $\bigcap$  female  $\bigcap$  male  $\bigcap$  Prefer not to say
- 3. Field of Study:  $\bigcirc$  Computer Science  $\bigcirc$  Psychology other:
- 4. How experienced are you with statistical significance tests like the t-test?
	- No experience
	- $\bigcap$  Know what they do but cannot apply them
	- $\bigcap$  Can apply them but very little practical experience
	- $\bigcap$  A lot of practical experience
- 5. If you did statistical significance tests, what tool did you use? (multiple answers are possible)
	- $\square$  SPSS
	- $\Box$  R programming language
	- $\Box$  By hand
	- □ Other:
- 6. How experienced are you in programming?
	- $\bigcap$  No experience
	- $\bigcap$  I program occasionally
	- I program on a regular basis
- 7. How experienced are you in the programming language R?
	- $\bigcap$  No experience
	- $\bigcap$  I program occasionally
	- $\bigcap$  I program on a regular basis

### **A.2 Datasets**

### <span id="page-70-0"></span>**A.2.1 food**

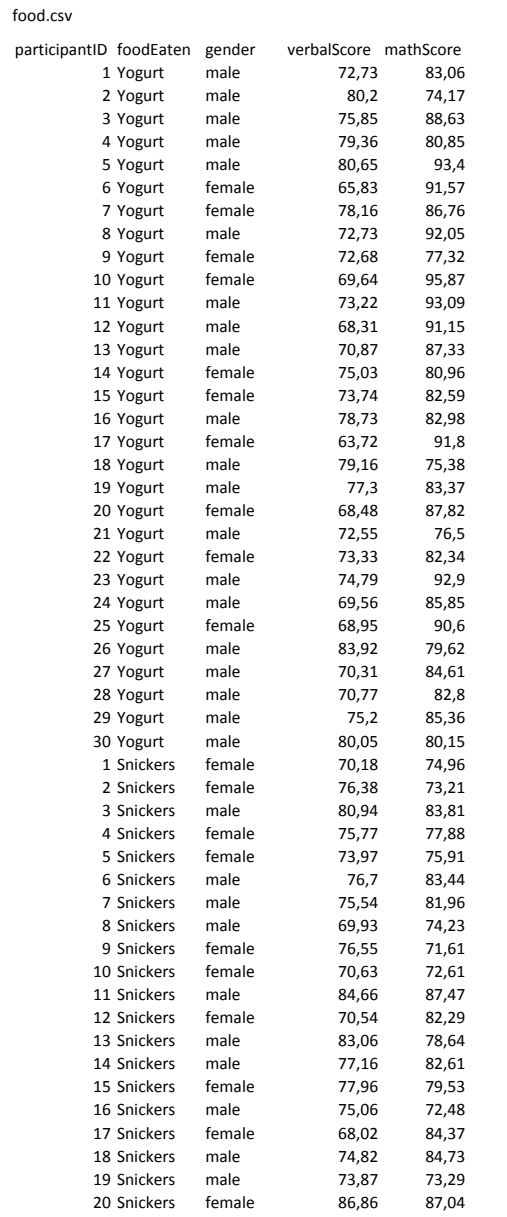
## **A.2.2 keyboard(unpaired)**

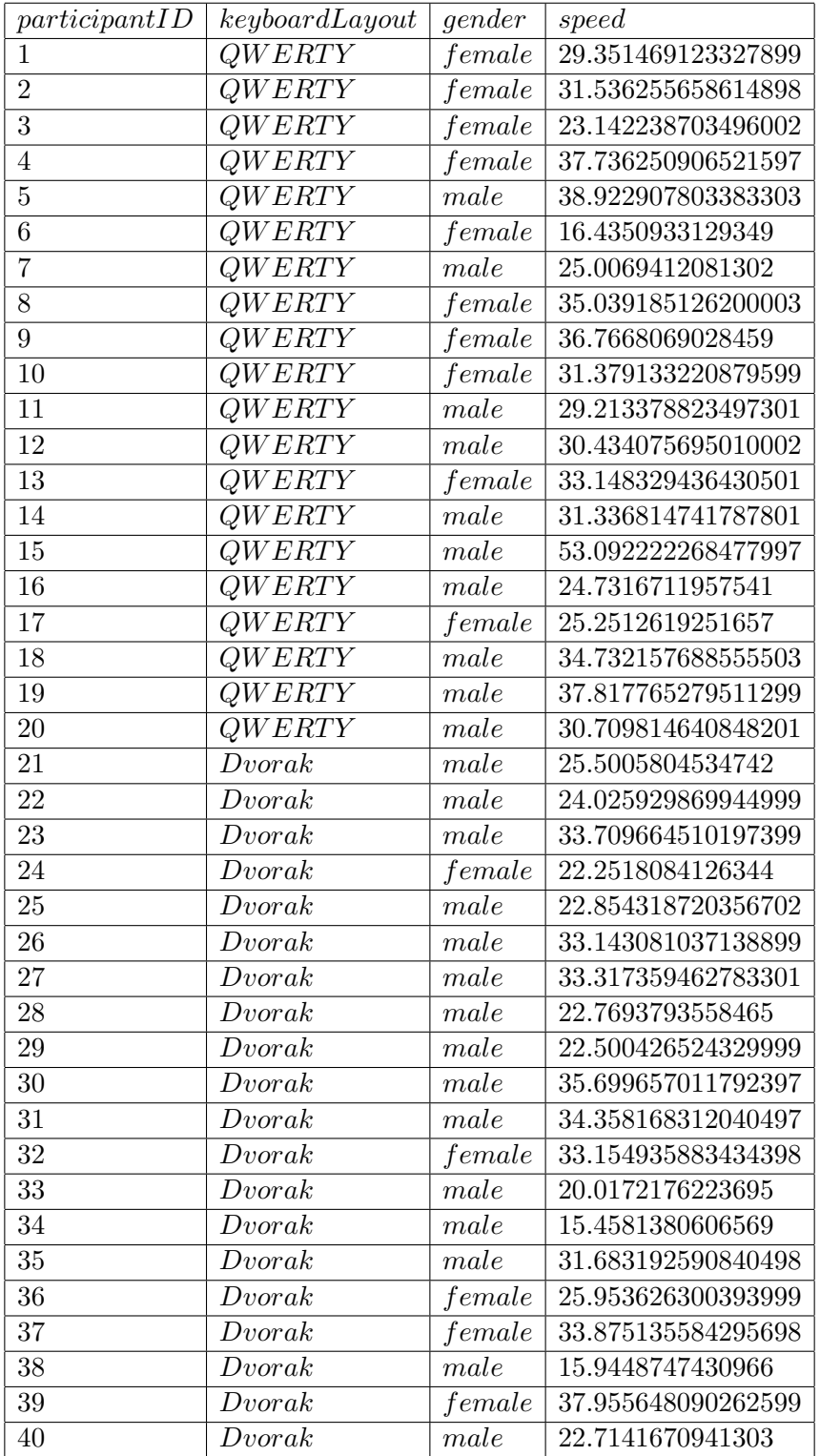

## **A.2.3 keyboard(paired)**

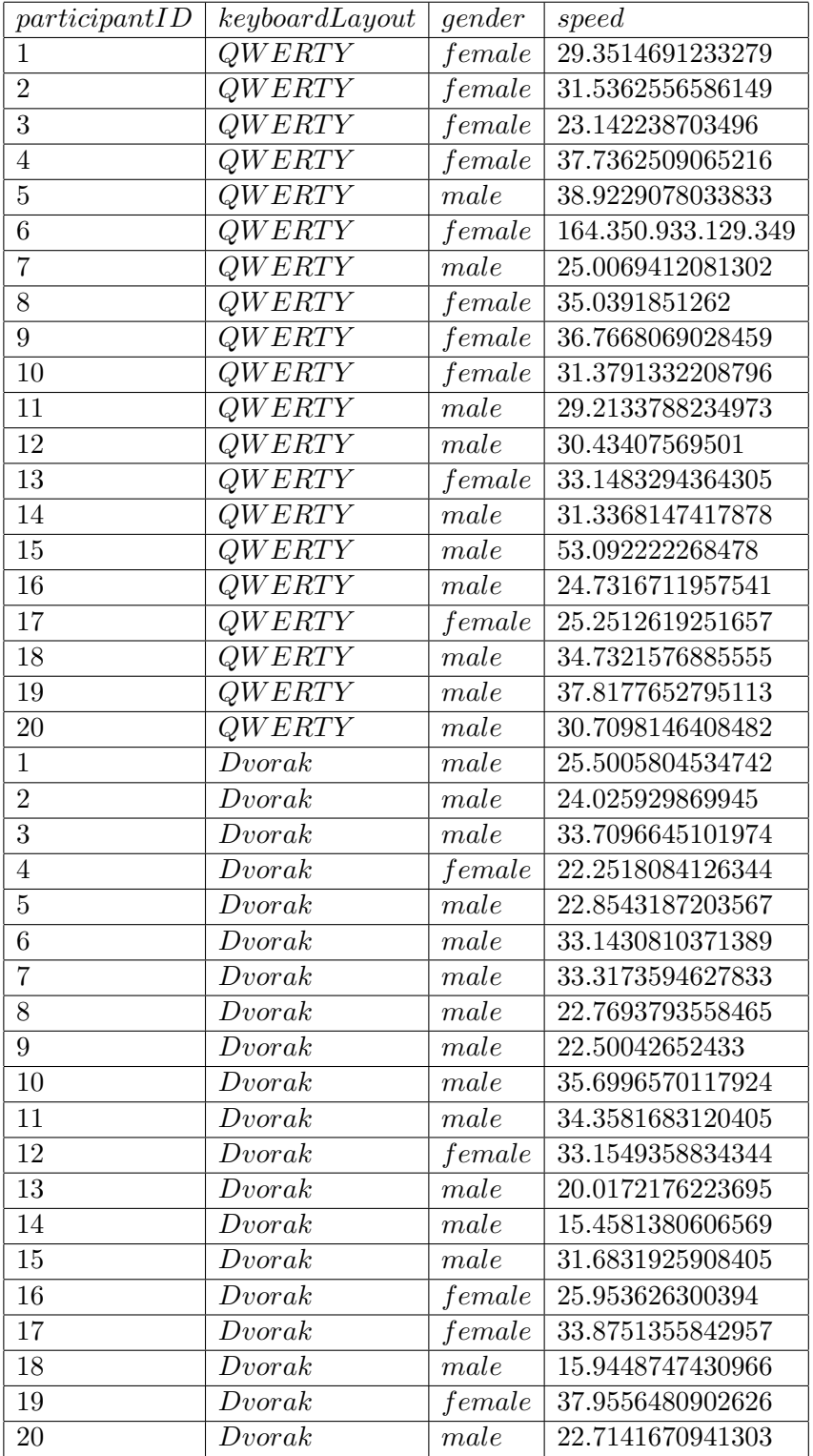

## **A.3 Tasks for First User Study**

# Tasks for User Study

- 1. Create a new project and experiment environment. Give them reasonable names.
- 2. Load and display the dataset "keyboard (unpaired)". (the dataset is saved in a .csv file)
- 3. Show the distribution between the different keyboard layouts in a pie chart.
- 4. Create a t-test to analyse whether there is a significant difference between the typing speed of the different keyboard layouts. Display the results.
- 5. Generalise the t-test so that it could also be used to perform a paired test. Use a variable for that to specify which form of the test is used.
- 6. Now we want to analyse the dataset "keyboard (paired)". That for duplicate the experiment and give it a better name.
- 7. Load that dataset "keyboard (paired)" and display it.
- 8. Change the t-Test so that it performs a paired test and show the result.

t-Test Function:

#### **independent 2-group t-test:**

 $t. test(v \sim x)$ where y is numeric and x is a binary factor

#### **dependent 2-group t-test:**

 $t.test(y \sim x, paired = 1)$ 

where y is numeric and x is a binary factor. (for an independent t-test set paired  $= 0$ )

**extract values from test result:**  $df = result$  statistic, t = result \$parameter, p = result\$p.value

## **Appendix B**

## **Technical Details**

The high-fidelity software prototype is implemented based on HTML, CSS and JavaScript. Furthermore, we used jQuery ([\[Chaffer, 2009\]](#page-88-0)) and AngularJs ([\[Darwin and Ko](#page-89-0)[zlowski, 2013\]](#page-89-0)) as the basic packages.

To integrate R in the website the OpenCPU system is used ([\[Ooms, 2014\]](#page-90-0)).

Additionally to that we used several packages for different parts of the user interface.

- *•* The Ace code editor is used for the coding section. For an easy integration an AngularJs plugin for the Ace editor is used.
- *•* Bootstrap is used to improve the visual design in every part of the interface
- *•* jQuery UI ([\[Sarrion, 2012\]](#page-90-1)) is used for all draggable and resizable elements.
- *•* jsPlumb is used for connecting nodes

The prototype is tested on browsers Mozilla Firefox and Google Chrome.

# **Appendix C**

# **Second User Study**

**C.1 Questionnaire**

## Questionnaire

1. Age: 2. Gender:  $\bigcirc$  Female  $\bigcirc$  Male  $\bigcirc$  Prefer not to say 3. Field of Study:  $\bigcirc$  Computer Science  $\bigcirc$  Psychology  $\bigcirc$  Other: 4. How experienced are you with statistical significance tests like t-Test or ANOVA? ◯ No experience  $\bigcirc$  Know what they do but cannot apply them  $\bigcirc$  Can apply them but very little practical experience  $\bigcap$  A lot of practical experience 5. If you did statistical significance tests, what tool did you use? (multiple answers are possible)  $\Box$  R programming environment  $\square$  SPSS, SAS, JMP  $\Box$  Other:  $\_\_$ 6. How experienced are you in programming? No experience I programmed a handful of times  $\bigcap$  I program on a regular basis 7. How experienced are you in the programming language R?  $\bigcap$  No experience  $\bigcap$  I programmed a handful of times I program on a regular basis

## **C.2 Introduction to Datasets**

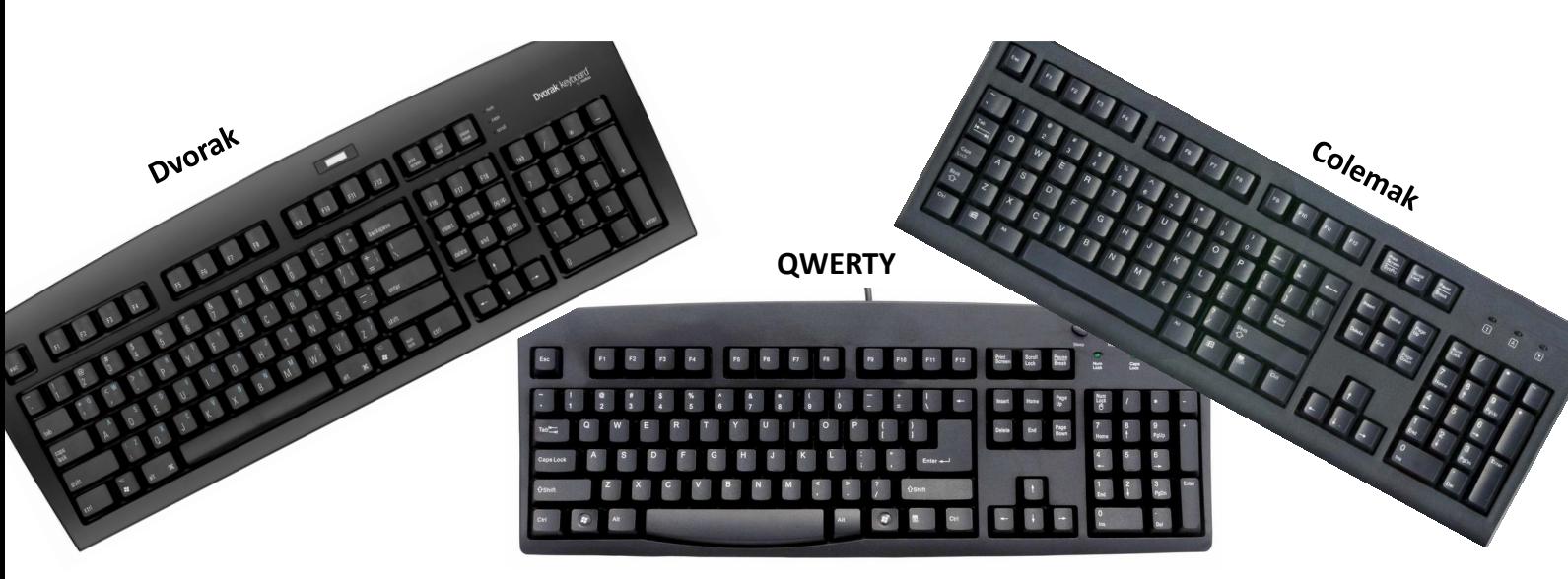

#### Datasets: keyboardMale.csv, keyboardFemale.csv

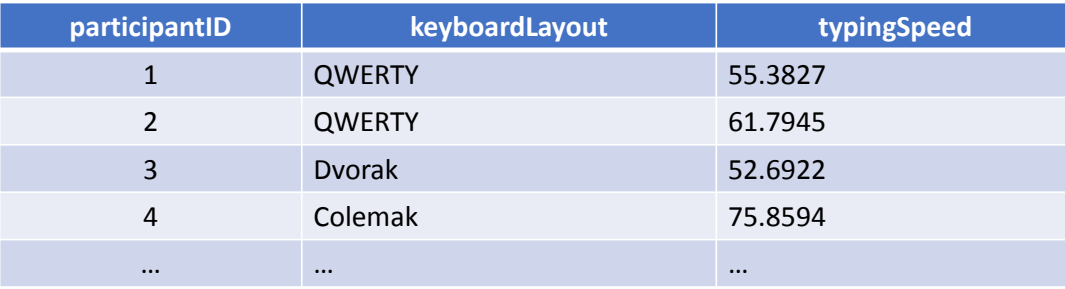

## **C.3 Tasks for User Study**

# Tasks for User Study

### TASKS:

- 1. Explore the structure of the program and set up a project that contains one statistical analysis workflow. Give names to all sections.
- 2. In the workflow use the saved StatLet **loadDataset** to load the dataset **keyboardMale.csv**.
- 3. Process the data: We only need the data of keyboard layouts "QWERTY" and "Dvorak". Reduce the data so that it only consists of rows with these keyboard layouts.

**Note:** For the program to work properly the output has to have the structure:

 $return(data-frame(name1=output1, name2=output2,...))$ 

**Note:** You can duplicate StatLets so it is sufficient to reduce one column at a time.

- 4. Use the StatLet **barPlot** to show the distribution of data between the two keyboard layouts in a bar plot.
- 5. Create a t-Test to analyse whether there is a statistically significant difference between the **typing speeds** of the **keyboard layouts** "QWERTY" and "Dvorak".

**Note:** The system does not support returning the test result directly. Instead extract and return the results using:

```
degreesOfFreedom = result$$tValue = result$parameterpValue = result$p.value
```
6. Duplicate the Workflow and change the name of the duplicate.

- 7. Modify the duplicate so that by changing only input parameters any 2 keyboard layouts from the dataset can be compared. (Layouts: "QWERTY", "Dvorak", "Colemak")
- 8. Using the existing structure: Load the dataset **keyboardFemale.csv** and perform a t-Test to compare the typing-speed of keyboard layouts "QWERTY" and "Colemak".

#### USEFUL FUNCTIONS:

#### **For the program to work properly the output has to have the structure:**

```
return(data-frame(name1=output1, name2=output2,...))
```
#### **Select Rows with Attribute:**

reducedData = subset(data,  $attrColumn$  == "attribute1" |  $attrColumn == "attribute2"$ reducedData contains only rows that have any of the 2 attributes in

column attrColumn.

 $(attrColumn can also be a column that does not appear in data)$ 

#### **Unpaired 2-Group t-Test:**

 $t.test(y \sim x)$ where  $\gamma$  is numeric and  $\chi$  is a binary factor

#### **Extract Values from t-Test Result:**

 $degreesOfFreedom = result$ \$statistic  $tValue = result$parameter$  $pValue = result$ \$p.value

# **Bibliography**

- popularity, 2017. URL [http://blog.](http://blog.revolutionanalytics.com/popularity/) [revolutionanalytics.com/popularity/](http://blog.revolutionanalytics.com/popularity/). (Date last accessed 2017-02-09).
- Douglas G Altman. Statistics and ethics in medical research: V–analysing data. *British medical journal*, 281 (6253):1473, 1980.
- Douglas G Altman. Statistics in medical journals. *Statistics in medicine*, 1(1):59–71, 1982.
- Douglas G Altman. Statistics in medical journals: some recent trends. *Statistics in Medicine*, 19(23):3275–3289, 2000.
- Michael R Berthold, Nicolas Cebron, Fabian Dill, Thomas R Gabriel, Tobias Kotter, Thorsten Meinl, Peter Ohl, Kilian ¨ Thiel, and Bernd Wiswedel. Knime-the konstanz information miner: version 2.0 and beyond. *AcM SIGKDD explorations Newsletter*, 11(1):26–31, 2009.
- Paul Cairns. Hci... not as it should be: inferential statistics in hci research. In *Proceedings of the 21st British HCI Group Annual Conference on People and Computers: HCI... but not as we know it-Volume 1*, pages 195–201. British Computer Society, 2007.
- <span id="page-88-0"></span>Jonathan Chaffer. *Learning JQuery 1.3: Better Interaction and Web Development with Simple JavaScript Techniques*. Packt Publishing Ltd, 2009.
- Larry G Daniel. Statistical significance testing: A historical overview of misuse and misinterpretation with implications for the editorial policies of educational journals. *Research in the Schools*, 5(2):23–32, 1998.
- <span id="page-89-0"></span>Peter Bacon Darwin and Pawel Kozlowski. *AngularJS web application development*. Packt Publ., 2013.
- Janez Demšar, Blaž Zupan, Gregor Leban, and Tomaz Curk. Orange: From experimental machine learning to interactive data mining. In *European Conference on Principles of Data Mining and Knowledge Discovery*, pages 537–539. Springer, 2004.
- Janez Demšar, Tomaz Curk, Aleš Erjavec, Črt Gorup, Tomaž Hočevar, Mitar Milutinovič, Martin Možina, Matija Polajnar, Marko Toplak, Anže Starič, et al. Orange: data mining toolbox in python. *Journal of Machine Learning Research*, 14(1):2349–2353, 2013.
- Mark D Dunlop and Mark Baillie. Paper rejected (p<sub>i</sub> 0.05): an introduction to the debate on appropriateness of nullhypothesis testing. *International Journal of Mobile Human Computer Interaction (IJMHCI)*, 1(3):86–93, 2009.
- Scott Faranello. *Balsamiq wireframes quickstart guide*. Packt Publishing Ltd, 2012.
- Ian Fellows et al. Deducer: a data analysis gui for r. *Journal of statistical Software*, 49(8):1–15, 2012.
- John Fox. Getting started with the r commander: a basicstatistics graphical user interface to r. *J Stat Softw*, 14(9): 1–42, 2005.
- Ralf Klinkenberg. *RapidMiner: Data mining use cases and business analytics applications*. Chapman and Hall/CRC, 2013.
- Keith McCormick, Dean Abbott, Meta S Brown, Tom Khabaza, and Scott R Mutchler. *IBM SPSS modeler cookbook*. Packt Publishing, 2013.
- Robert A Muenchen. The popularity of data analysis software. *UR L http://r4stats. com/popularity*, 2012.
- Robert A Muenchen. How to search for data science jobs, 2017a. URL [http://r4stats.com/articles/](http://r4stats.com/articles/how-to-search-for-data-science-jobs/) [how-to-search-for-data-science-jobs/](http://r4stats.com/articles/how-to-search-for-data-science-jobs/).
- Robert A Muenchen. The popularity of data analysis software, 2017b. URL http://r4stats.com/ popularity. (Date last accessed 2017-02-15).
- Stephen Oney and Joel Brandt. Codelets: linking interactive documentation and example code in the editor. In *Proceedings of the SIGCHI Conference on Human Factors in Computing Systems*, pages 2697–2706. ACM, 2012.
- <span id="page-90-0"></span>Jeroen Ooms. The opencpu system: Towards a universal interface for scientific computing through separation of concerns. *arXiv preprint arXiv:1406.4806*, 2014.
- <span id="page-90-1"></span>Eric Sarrion. *JQuery UI*. " O'Reilly Media, Inc.", 2012.
- Alain F Zuur, Elena N Ieno, and Chris S Elphick. A protocol for data exploration to avoid common statistical problems. *Methods in Ecology and Evolution*, 1(1):3–14, 2010.

# **Index**

abbrv, *see* abbreviation

Codelets, [18](#page-31-0)

Deducer, [16](#page-29-0) design process, [19](#page-32-0) DIA Cycle, [20](#page-33-0)

first user study, [31](#page-44-0)[–37](#page-50-0) flow-based data analysis software, [17](#page-30-0)[–18](#page-31-0) future work, [53](#page-66-0)

general purpose programming languages, [15](#page-28-0) Gestalt law, [9,](#page-22-0) [22,](#page-35-0) [28,](#page-41-0) [30](#page-43-0)

high-fidelity prototype, [39–](#page-52-0)[46](#page-59-0)

IBM SPSS Modeler, [17](#page-30-0) IBM SPSS Statistics, [13](#page-26-0)[–14](#page-27-0)

JMP, [14](#page-27-0)[–15](#page-28-0)

KNIME, [17](#page-30-0)

medium-fidelity prototype, [19](#page-32-0)[–30](#page-43-0)

Orange, [17](#page-30-0)

popularity of R, [1](#page-14-0)[–4](#page-17-0) problems, [4](#page-17-0)[–7](#page-20-0)

R Commander, [16](#page-29-0) R programming language, [1–](#page-14-0)[4](#page-17-0) R Studio, [15](#page-28-0) RapidMiner, [17](#page-30-0)

SAS, [14](#page-27-0)[–15](#page-28-0) second user study, [47–](#page-60-0)[49](#page-62-0) Stata, [14](#page-27-0) Statistica, [14](#page-27-0)

Typeset March 31, 2017